*Benutzeranleitung*

*Gebruiksaanwijzing*

**DE**

**NL**

# *ProntoPro Next Generation*

*Benutzeranleitung*

### *ProntoPro Next Generation Benutzeranleitung*

© Copyright 2005 Royal Philips Electronics, Interleuvenlaan 72 - 74, 3000 Leuven (Belgien).

#### **Bemerkung**

Royal Philips Electronics ist nicht haftbar für Auslassungen, technische oder redaktionelle Fehler in dieser Benutzeranleitung, oder für direkte oder indirekte, in Folge der Verwendung des TSU 7500 / SBC RU990 ProntoPro Next Generation eintretende Schäden.

Die Information in dieser Benutzeranleitung kann ohne vorherige Benachrichtigung geändert werden. Alle Firmen- und/oder Produktnamen sind Warenzeichen und/oder eingetragene Warenzeichen der jeweiligen Hersteller in ihren Märkten und/oder Ländern.

Philips übernimmt keine Gewähr für mögliche Fehler in dieser Benutzeranleitung oder für Schäden, die direkt oder indirekt durch die Benutzung des HF-Extender entstehen.

**Benutzeranleitung**

**1**

# *Inhaltsverzeichnis*

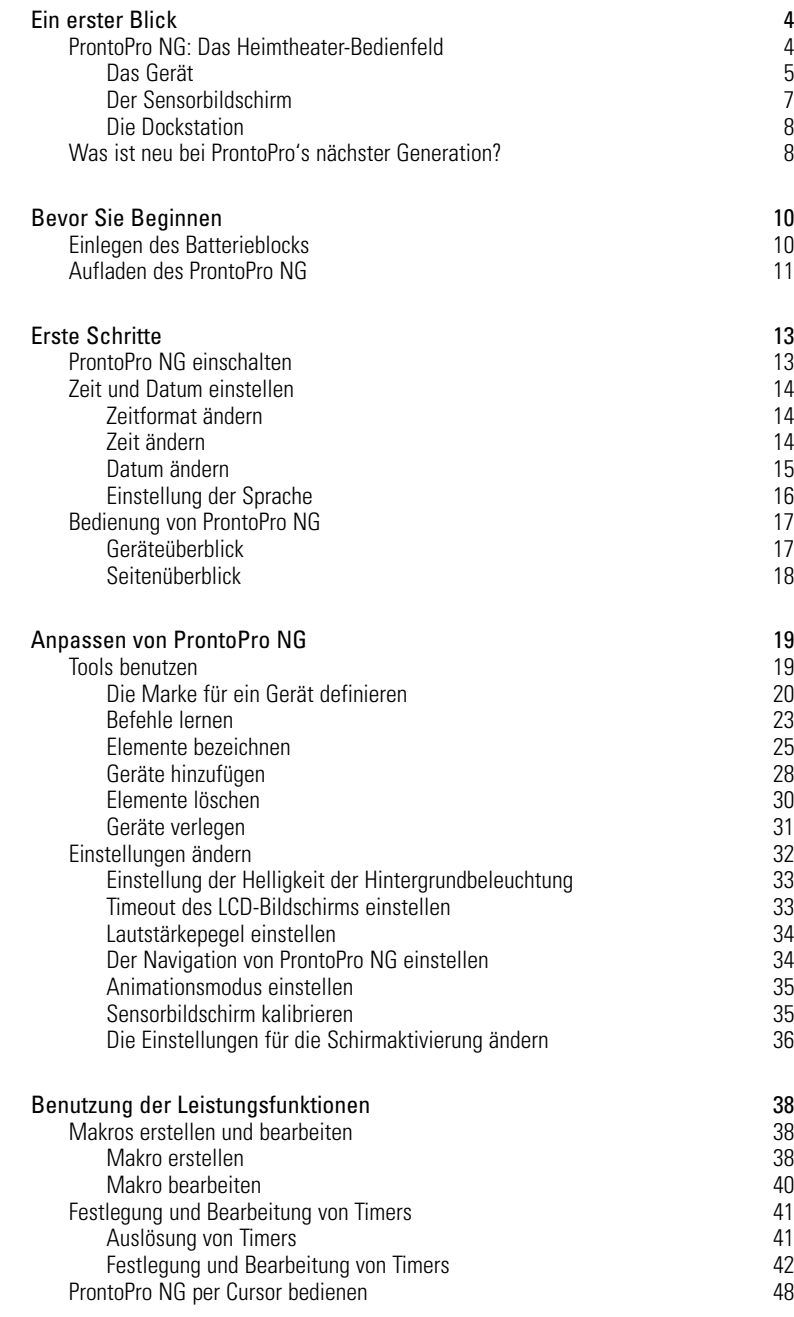

**Benutzeranleitung**

 $\bullet$  $\ddot{\cdot}$ 

# *Inhaltsverzeichnis*

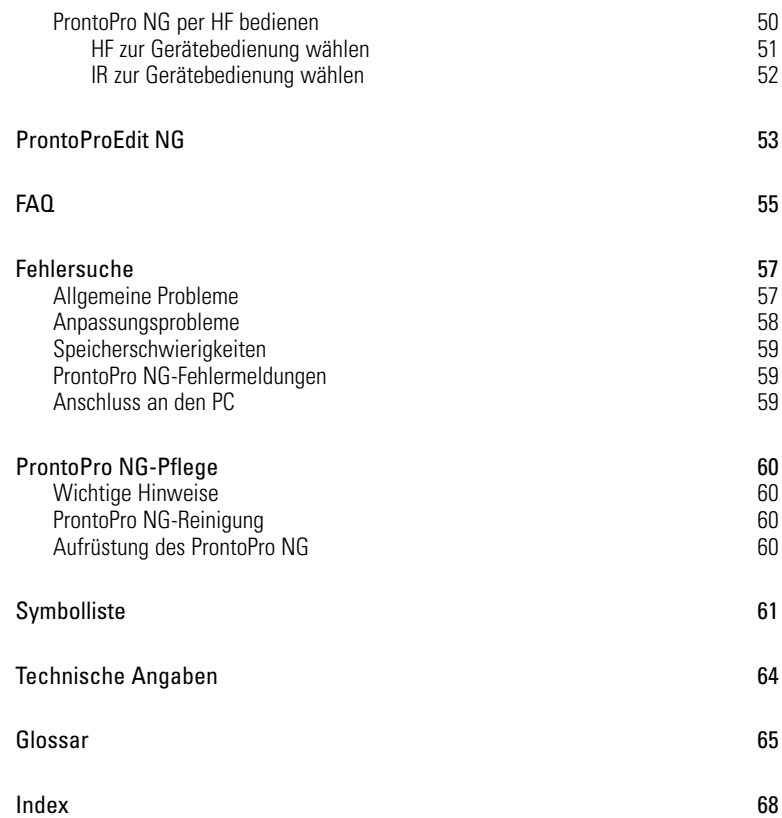

 $\bullet$  $\ddot{\cdot}$ 

## **ProntoPro NG: Das Heimtheater-Bedienfeld**

ProntoPro NG ist ein Heimtheater-Bedienfeld, das selbst beim ausgereiftesten Home Entertainment-System für höchste Flexibilität und optimale Anpassungsmöglichkeiten sorgt. Es kann beinahe jedes Gerät, das mit Infrarot (IR)- Fernsteuerungssignalen arbeitet, steuern. Seine intuitive Oberfläche macht es zur perfekten Fernbedienung für jeden Benutzer.

ProntoPro NG ist einfach konfigurierbar. Es enthält eine umfangreiche Universaldatenbank, in der IR-Codes gespeichert sind, um nicht nur Audio- und Videogeräte, sondern auch Heimautomationsausrüstung verschiedener Marken und unterschiedlichster Art steuern zu können. ProntoPro NG ist standardmäßig für die Steuerung von Philips- und Marantz-Geräten eingerichtet. Bei anderen Marken wählen Sie einfach die Marken Ihrer Geräte, wenn Sie ProntoPro NG erstmals benutzen.

Der ProntoPro NG ist außerdem mit einem Kontakt-Farbbildschirm ausgestattet. Der TFT-Bildschirm unterstützt 65.536 Farben, so dass jedes Farbbild geladen werden kann.

ProntoPro NG bietet Ihnen einige zusätzliche leistungsfähige Funktionen:

- Sie können Makros erstellen und bearbeiten, was es Ihnen erlaubt, eine Reihe von Befehlen durch einmaliges Antippen zu senden.
- Es können Timer für bestimmte Handlungen zu bestimmten Zeiten eingestellt werden, z.B. Licht einschalten oder Aufnahme der Lieblingsshow mit dem Videogerät usw.
- Sie können sich dafür entscheiden, ProntoPro NG mit Hochfrequenz- (HF) Signalen – zur Bedienung von Geräten aus einiger Entfernung oder von einem benachbarten Zimmer aus – arbeiten zu lassen. Hierfür benötigen Sie einen optionalen HF-Extender, der ProntoPro NG HF-Signale in IR-Signale umsetzt.

Mit ProntoProEdit NG-Software können Sie Ihre eigenen Bildschirme erstellen und einen individuellen Look definieren. ProntoProEdit NG's Online-Hilfesystem (über das 'Hilfe'- Symbol in ProntoProEdit NG zugänglich) führt Sie durch den Vorgang. Siehe ProntoProEdit NG auf Seite 53. Sie können ProntoProEdit NG auf der mitgelieferten CD-ROM sowie ebenfalls auf der Philips-Webseite www.pronto.philips.com und im Download-Bereich der Webseite die jüngsten Aufrüstungen Ihre ProntoPro NG vorfinden.

## **Das Gerät**

ProntoPro NG hat mehrere Hardtasten. Einige sind frei programmierbar, einige haben eine vordefinierte Funktion:

- Die Tasten auf der linken Seite des ProntoPro-NG-Bildschirm sind vorbelegt: Bild nach oben, Bild nach unten und Beleuchtung.
- Die 4 Festtasten unter dem Kontaktbildschirm sind programmierbar. Die Funktion dieser Tasten kann neu programmiert und die Sprungmarke am Kontaktbildschirm geändert werden.
- Der Cursor und die Home-Taste auf der rechten Seite des Cursors sind auf Gerätebedienung (z.B. Navigation durch das Menü am Fernseherbildschirm) programmiert. Mit der Umschalttaste kann die Funktion des Cursors geändert werden. Die frei programmierbare und die OK-Tasten dienen zu anderweitigen Zwecken.

Die frei programmierbare Taste dient zu anderweitigen Zwecken. Die Tasten auf der rechten Bildschirmseite dienen zur Lautstärken- und Empfangskanaleinstellung: Kanäle durchblättern, Stumm, Lautstärke erhöhen und senken. Trotz ihrer Funktionsbelegung können diese Tasten programmiert werden. Wenn Sie einer dieser Tasten eine Funktion oder ein Makro zuordnen, geht die Funktionsbelegung verloren.

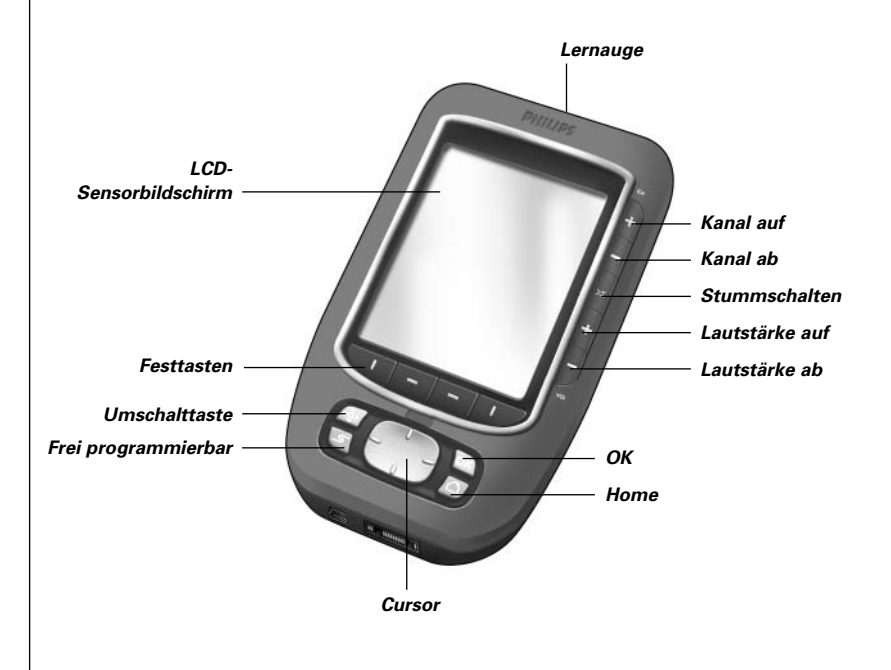

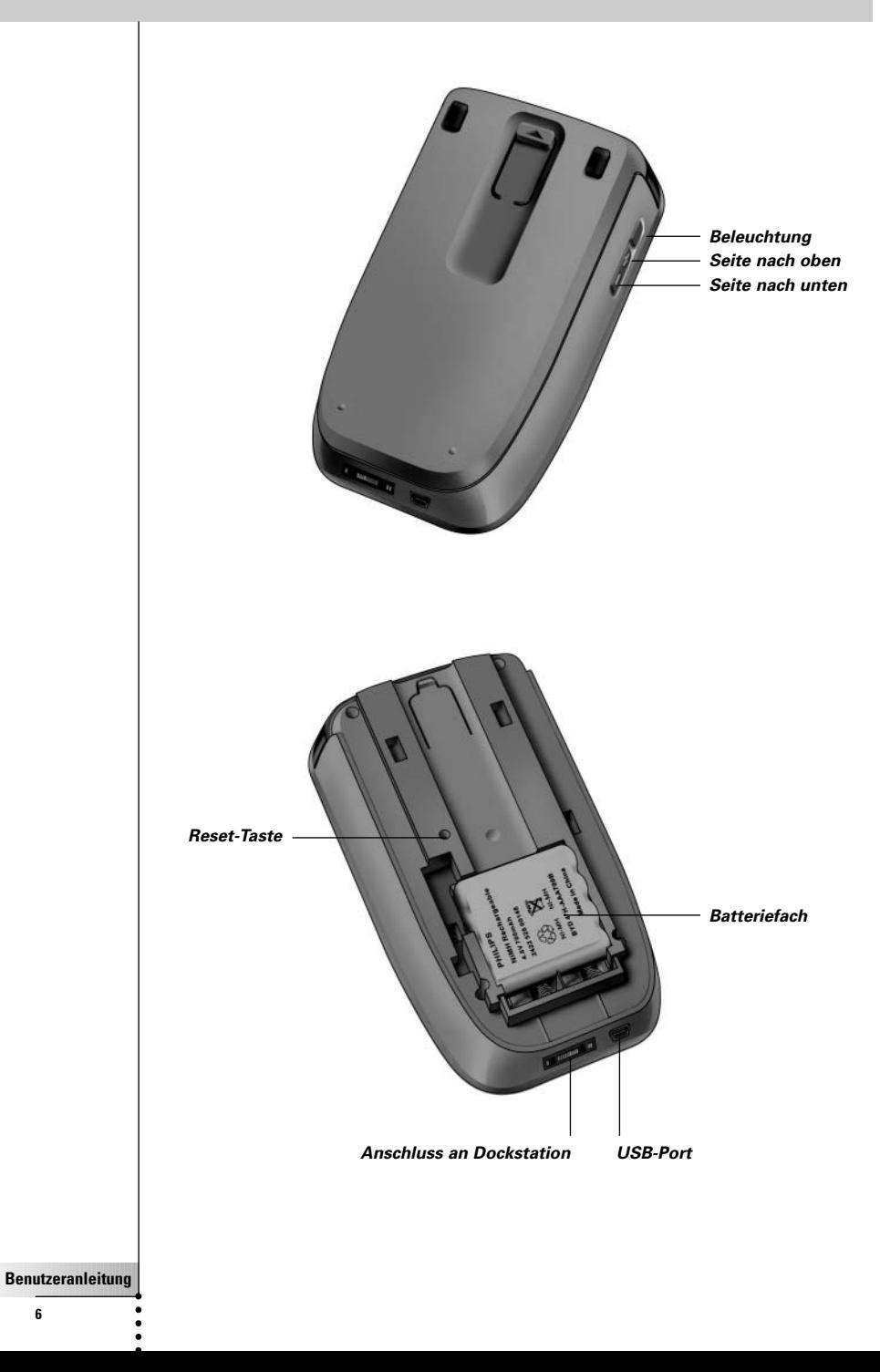

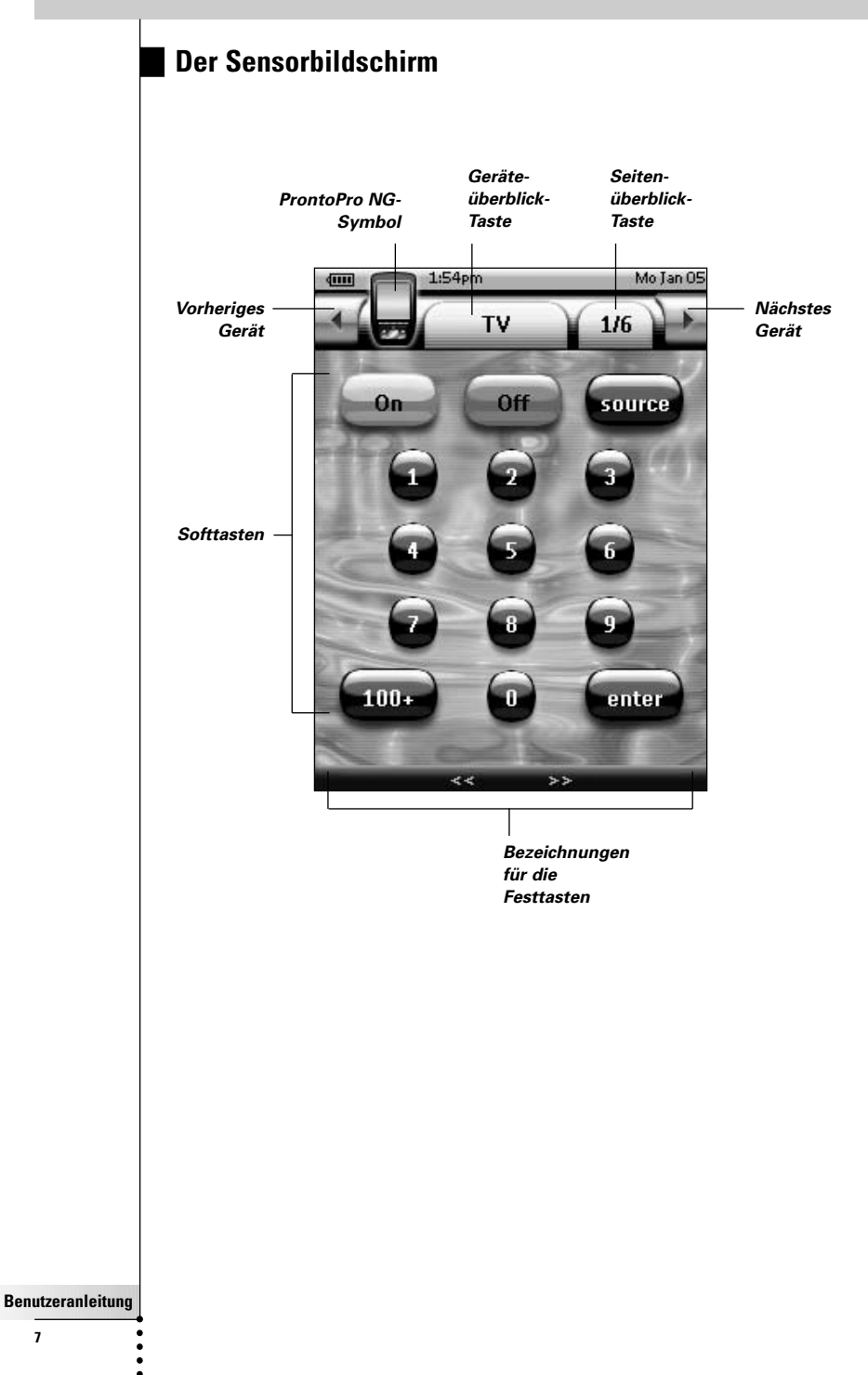

### **Die Dockstation**

Die Dockstation dient zur Aufnahme des ProntoPro NG Batterieblocks. Wenn Ihr ProntoPro NG in der Dockstation steht, können Sie ProntoPro NG über den USB-Port der Dockstation an den Computer anschließen statt den USB-Port des ProntoPro NG zu diesem Zweck zu verwenden.

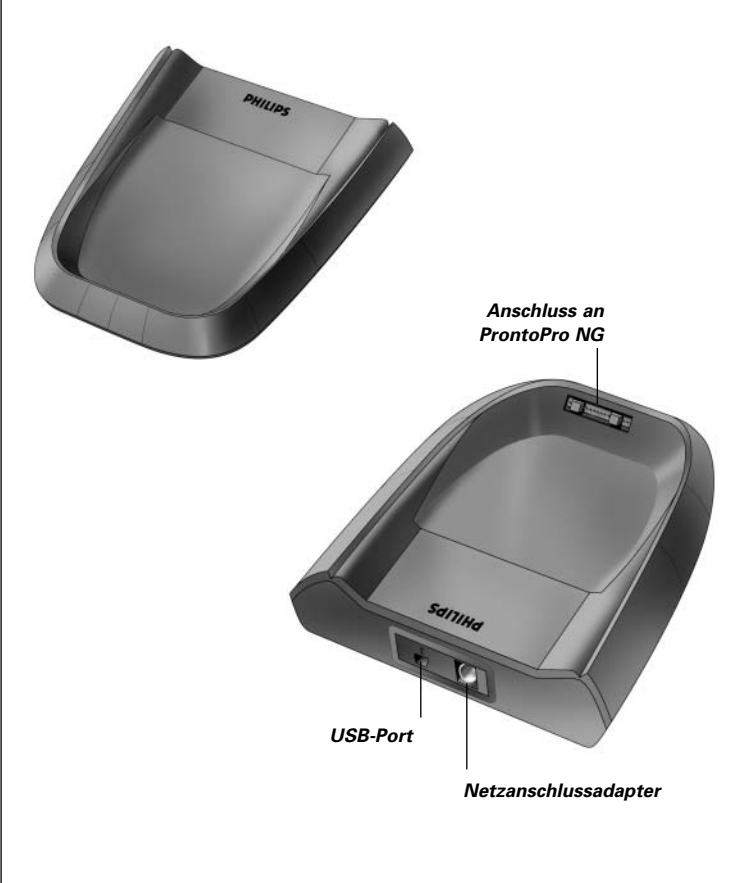

## **Was ist neu bei ProntoPro's nächster Generation?**

Diese neue ProntoPro NG bietet im Vergleich zum vorherigen Modell mehrere neue Funktionen. Die wichtigsten sind:

#### ■ **Transparenz**

ProntoPro NG unterstützt transparente Tasten und andere Objekte. Dies erleichtert die Bildung komplexer Userschnittstellen. Sie können Tasten mit durchsichtigem Hintergrund oben auf einem Hintergrundbild anbringen, die Tasten überschneiden oder Transparenzeffekte innerhalb dieser Tasten hervorrufen.

### ■ **65.536 Farben**

Die Zahl der Farben wurde von 256 auf 65.536 (64 k) gesteigert. Daher sehen die Tasten weitaus natürlicher aus.

■ **USB**

ProntoPro NG hat einen USB-Port für einfacheres Herunterladen.

### ■ **48 MB Speicherplatz**

ProntoPro NG hat einen 48Mb-Speicher. Somit können Sie problemlos größere Konfigurationsdateien in ProntoPro NG herunterladen.

#### ■ **Integrierte Makros**

Die Makros sind nun besser in die Konfigurationsdatei integriert. Jede Taste kann ein Makro sein, d.h. jede Taste kann mehr als eine Operation aktivieren.

#### ■ **Fortgeschrittene Timer**

Sie können Timer für die Ausführung bestimmter Operationen zu beliebigen Zeiten einstellen. Die Timer sind zwar bei ProntoPro NG nicht brandneu, aber benutzerfreundlicher und besser in die Konfigurationsdatei integriert. Sie können erstellte Timer ein- und ausschalten sowie sie täglich oder wöchentlich wiederholen, zum Beispiel das tägliche Einschalten der Raumbeleuchtung bei Sonnenuntergang. Sie können auch eine Schaltuhr Ihren Videorecorder Ihre Lieblingsshow am Mittwoch oder Samstag aufnehmen lassen.

### ■ **Seitenüberblick**

Der Seitenüberblick bietet Ihnen eine Liste aller Seiten für ein Gerät. Jedes Gerät kommt mit einem Seitenüberblick, der es einfacher und schneller macht, die Geräteseiten durchzugehen.

### ■ **Cursornavigation**

Der Cursor ist standardmäßig auf Gerätebedienung programmiert. Die der Cursortaste zugeordneten Funktionen hängen vom auf ProntoPro NG aktiven Gerät ab. ProntoPro NG bietet Ihnen auch die Möglichkeit, den Cursor zum Navigieren durch Geräte und Seiten auf dem Bildschirm zu benutzen. Die Cursortasten 'nach rechts' und 'nach links' erlauben Ihnen, die Geräte durchzugehen, mit den Cursortasten 'nach oben' und 'nach unten' gehen Sie die verschiedenen Seiten durch.

### ■ **Animation Mode**

ProntoPro NG bietet Navigationsfeedback durch graphische Animationen von Modusübergängen und Seitenübergängen. Sie können die Animationen Ihrer ProntoPro NG in den Seiten 'Einstellungen' ein- und abschalten.

### ■ **Mehrsprachige Unterstützung**

ProntoPro NG bietet Hilfe in englischer, spanischer, französischer, deutscher und niederländischer Sprache.

# *Bevor Sie Beginnen*

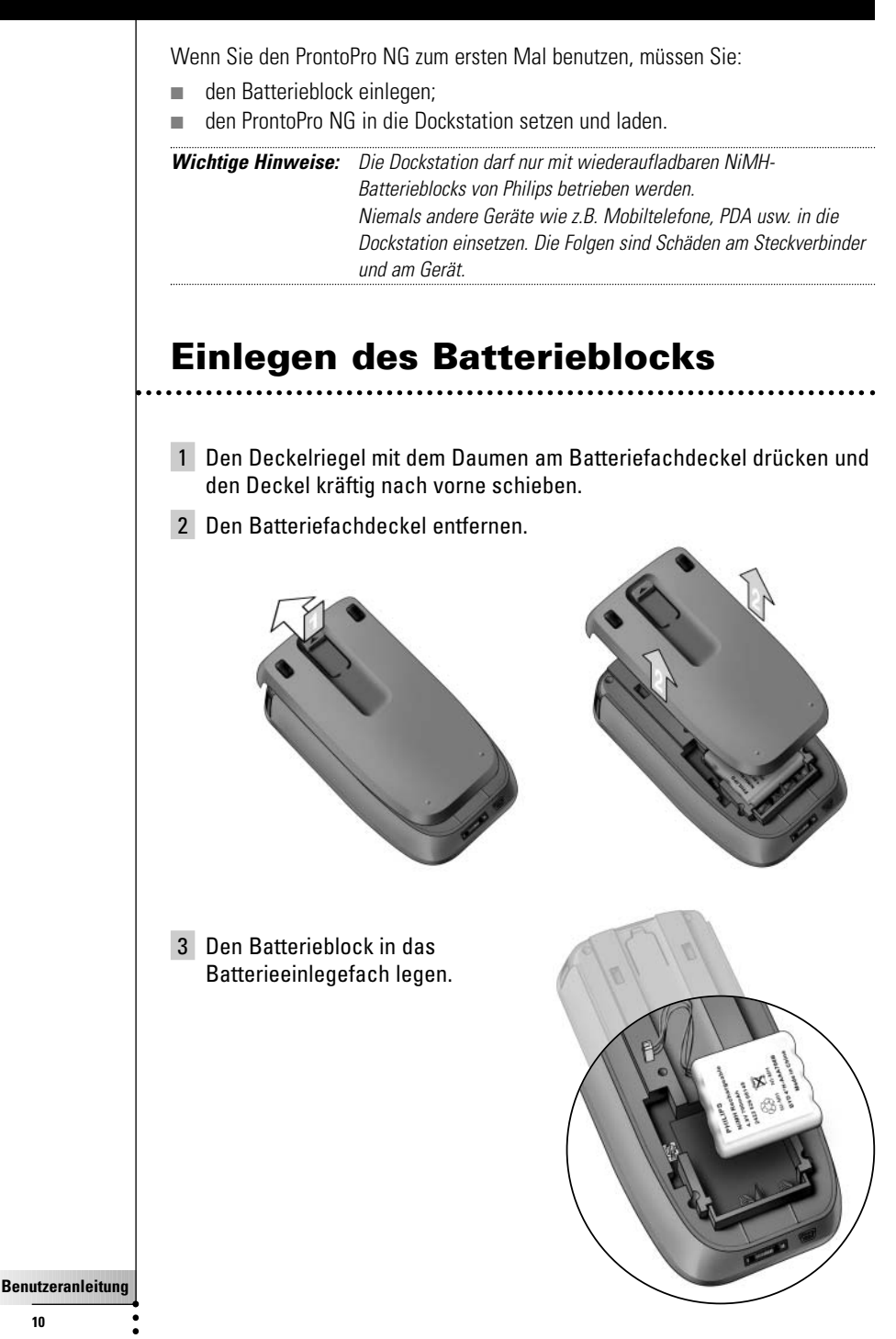

**10**

# *Bevor Sie Beginnen*

4 Das Kabel des Batterieblocks in die Steckverbindung einführen.

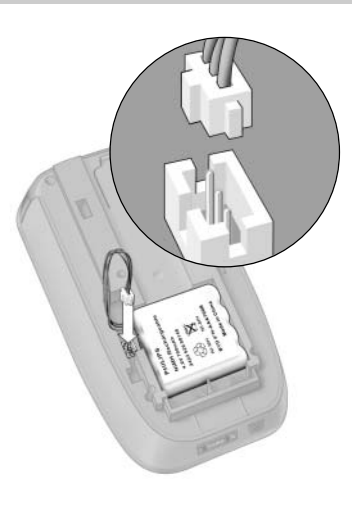

**DE**

#### 5 Batteriefachdeckel wieder zurückschieben. Die Drähte des Batterieblocks dürfen nicht beim Zurückschieben des Deckels

gequetscht werden. Der ProntoPro NG startet einige Sekunden später. Ein Einführungsbildschirm erscheint. Der ProntoPro NG piept zweimal. Dieses Signal bedeutet das Ende des Hochfahrens.

Weil der Batterieblock nicht ganz vorgeladen ist, muss er entsprechend den nachstehenden Erläuterungen geladen werden.

## **Aufladen des ProntoPro NG**

Zum Aufladen den ProntoPro NG in die Dockstation stellen. Wenn der Batterieblock beinahe entladen ist, erscheint das 'Low-Battery'-Symbol am ProntoPro NG.

Der ProntoPro NG kann jederzeit geladen werden. Der Batterieblock braucht vor dem Aufladen nicht ganz entladen zu sein.

*Hinweis Sie können den ProntoPro NG während des Aufladens weiter benutzen.*

Wenn der Batterieblock leer ist, bleiben die Einstellungen bestehen. Sie brauchen lediglich die Uhr zu stellen. Sie sollten hingegen den ProntoPro NG so bald wie möglich aufladen, um perfekte Leistung zu gewährleisten.

## *Bevor Sie Beginnen*

- 1 Netzanschlussadapter in eine Steckdose einführen und an die Dockstation anschließen.
- 2 Den ProntoPro NG in die Dockstation schieben, bis ein Klicken hörbar ist.

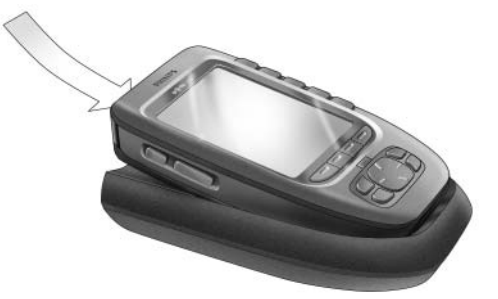

Das Laden beginnt sofort. Die blauen Auflade-LED an der Vorderseite der Dockstation weisen darauf hin, dass der Batterieblock geladen wird.

Wenn der ProntoPro NG ganz geladen ist, erlöschen die Auflade-LED. Die normale Ladedauer ist 2 bis 3 Stunden, je nach dem Zustand des Batterieblocks.

Wenn die Auflade-LED blinken, ist ein Fehler aufgetreten. Versuchen Sie folgendes:

- Prüfen Sie nach, ob der Batterieblock ordentlich im ProntoPro NG eingelegt wurde.
- Prüfen Sie nach, ob der ProntoPro NG ordentlich in der Dockstation steht.
- Prüfen Sie nach, ob die Steckverbindung der Station sauber und frei von irgendwelchen Fremdkörpern ist.
- Kühlen Sie den Batterieblock

3 Wenn der ProntoPro NG ganz geladen ist, nehmen Sie ihn aus der Dockstation. Den ProntoPro NG erst in einem Winkel zwischen 30°und 45° halten, bevor Sie ihn aus der Dockstation nehmen.

*30° bis 45°*

# *Erste Schritte*

## **ProntoPro NG einschalten**

ProntoPro NG kann auf 4 verschiedene Weisen eingeschaltet werden:

**Berühren** Sie den Sensorbildschirm.

*Hinweis Benutzen Sie nur Ihren Finger oder einen weichen, stumpfen Gegenstand wie ein Radiergummi zur Bedienung des Sensorbildschirms.*

**Drücken** Sie eine der 4 **Festtasten** unter dem Bildschirm, um den Bildschirm zu aktivieren (Standardeinstellung).

Für weitere Informationen, siehe 'Die Einstellungen für die Festtasten ändern' auf Seite 36.

*Hinweis Wenn Sie eine harte Taste am ProntoPro NG betätigen, wird die entsprechende Funktion sofort ausgeführt, während die 4 Festtasten unterhalb des Bildschirms den Bildschirm aktivieren.*

#### **Drücken** Sie die Taste für die **Beleuchtung**.

Den ProntoPro NG um mehr als 50° **neigen** (Standardeinstellung). Für weitere Informationen, siehe 'Die Einstellungen für den Bewegungssensor ändern' auf Seite 37.

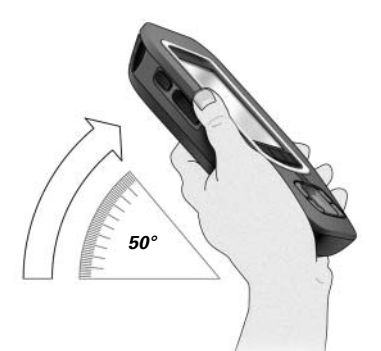

# *Erste Schritte*

# **Zeit und Datum einstellen**

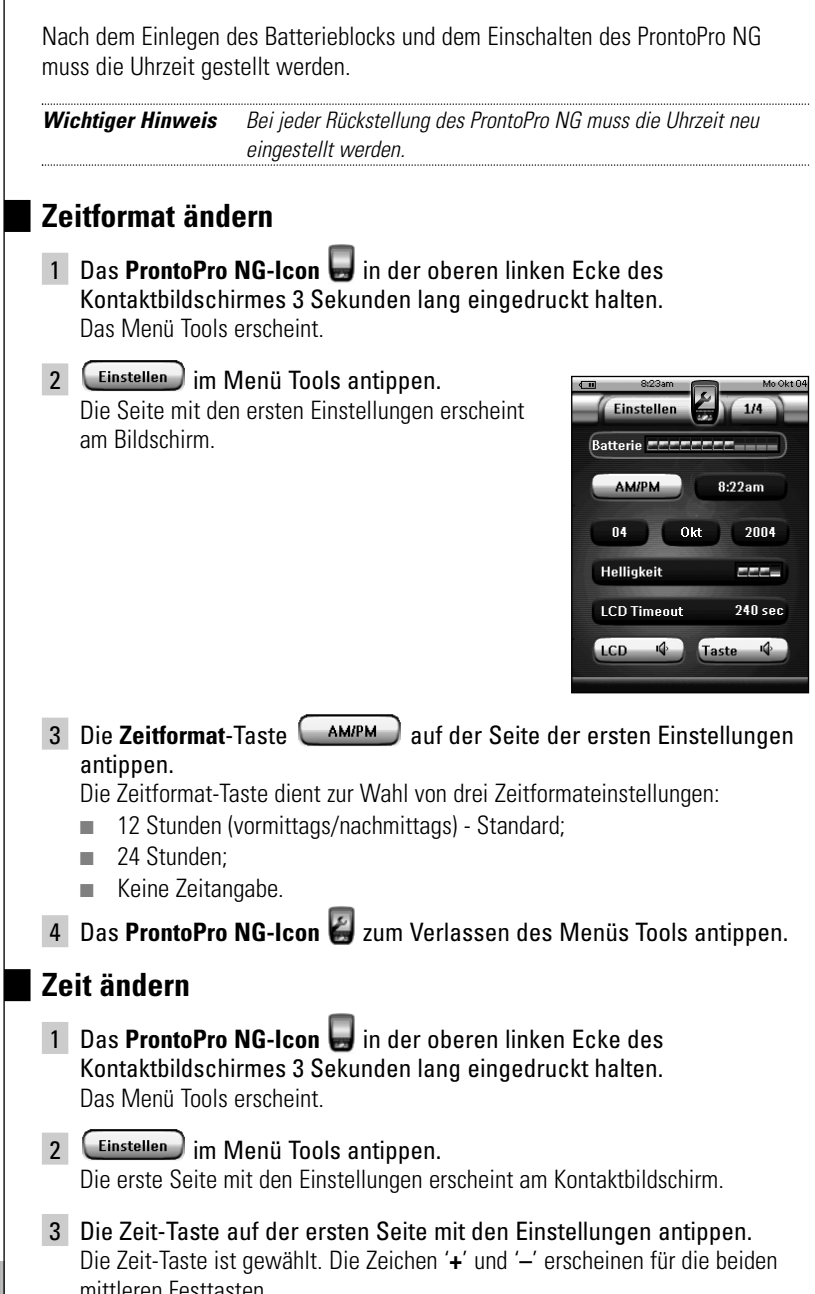

4 Zur Erhöhung des Zeits, die Taste mit der Kennung '**+**' drücken und halten.

-oder-

Zur Verringerung des Zeits, die Taste mit der Kennung '**–**' drücken und halten.

- 5 Die **Zeit**-Taste erneut antippen. Die neue Zeit ist eingestellt.
- 6 Das **ProntoPro NG-Icon** zum Verlassen des Menüs Tools antippen.

### **Datum ändern**

- 1 Das **ProntoPro NG-Icon** in der oberen linken Ecke des Kontaktbildschirmes 3 Sekunden lang eingedruckt halten. Das Menü Tools erscheint.
- 2 **Einstellen** im Menü Tools antippen. Die erste Seite mit den Einstellungen erscheint.

### *Um den Tag zu ändern*

- 1 Berühren Sie die Taste **Tag** in der ersten Einstellungenseite. Die Tag-Taste ist gewählt. Die Bezeichnungen '**+**' und '**–**' erscheinen für die beiden mittleren Festtasten.
- 2 Zur Erhöhung der Tage drücken (und halten) Sie die mit '**+**' bezeichnete Festtaste.

#### -oder-

Zur Verringerung der Tage drücken (und halten) Sie die mit '**–**' bezeichnete Festtaste.

- 3 Berühren Sie die Taste **Tag** erneut. Der neue Tag ist eingestellt.
- 4 Nach der Änderung des Datums das **ProntoPro NG-Icon** & zum Verlassen des Menüs Tools antippen.

### *Um den Monat zu ändern*

- 1 Berühren Sie die Taste **Monat** in der ersten Einstellungseite. Die Monat-Taste ist gewählt. Die Bezeichnungen '**+**' und '**–**' erscheinen für die beiden mittleren Festtasten.
- 2 Zur Erhöhung der Monate drücken (und halten) Sie die mit '**+**' bezeichnete Festtaste.

-oder-

Zur Verringerung der Monate drücken (und halten) Sie die mit '**–**' bezeichnete Festtaste.

3 Berühren Sie die Taste **Monat** erneut. **Benutzeranleitung Der neue Monat ist eigestellt.** 

4 Nach der Änderung des Datums das **ProntoPro NG-Icon** & zum Verlassen des Menüs Tools antippen.

### *Um das Jahr zu ändern*

- 1 Berühren Sie die Taste **Jahr** in der ersten Settings-Seite. Die Jahr-Taste ist gewählt. Die Bezeichnungen '**+**' und '**–**' erscheinen für die beiden mittleren Festtasten.
- 2 Zur Erhöhung der Jahre drücken (und halten) Sie die mit '**+**' bezeichnete Festtaste.

-oder-

Zur Verringerung der Jahre drücken (und halten) sie die mit '**–**' bezeichnete Festtaste.

- 3 Berühen Sie den Taste **Jahr** erneut. Der neue Jahr ist eingestellt.
- 4 Nach der Änderung des Datums das **ProntoPro NG-Icon** 2um Verlassen des Menüs Tools antippen.

## **Einstellung der Sprache**

Sie können auch die Sprache an Ihrem ProntoPro NG einstellen.

- 1 Das **ProntoPro NG-Icon** in der oberen linken Ecke des Kontaktbildschirmes 3 Sekunden lang eingedruckt halten. Das Menü Tools erscheint.
- 2 [Einstellen] im Menü Tools antippen. Die erste Seite mit den Einstellungen erscheint am Kontaktbildschirm.

Einstellen

**Sprache-Deutsch** Cursor-Navigation aus Animation-Komplett

Kalibrieren

- 3 Die **Seite-nach-unten**-Taste drücken. Die zweite Seite mit den Einstellungen erscheint am Kontaktbildschirm.
- 4 **C** Sprache-Deutsch auf der zweiten Seite mit den Einstellungen antippen. Die **Sprache**-Taste dient zur Wahl zwischen fünf Sprachen:
	- English;
	- Deutsch;
	- Französisch;
	- Niederländisch;
	- Spanisch.
- 5 Das **ProntoPro NG-Icon** zum Verlassen des Menüs Tools antippen.

## **Bedienung von ProntoPro NG**

ProntoPro NG enthält eine Reihe anpassungsfähiger Geräte, wobei jedes aus mehreren Geräte-Seiten besteht. Alle aktiven Geräte auf Ihrer ProntoPro NG sind im Geräteüberblick aufgelistet. Alle verfügbaren Geräte-Seiten sind pro Gerät im Seitenüberblick aufgelistet.

## **Geräteüberblick**

Der Geräteüberblick bietet Ihnen eine Liste aller Geräte, die Sie mit ProntoPro NG steuern können. Zur Ansicht der Geräteüberblicks die Taste Geräteübersicht an der Oberseite des Bildschirmes antippen.

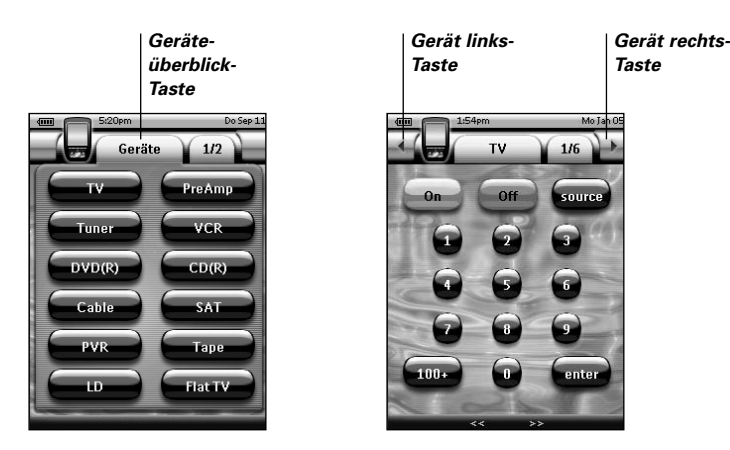

Sie können auf zwei verschiedene Weisen zwischen den Geräten navigieren:

- Berühren Sie das Gerät, das Sie bedienen möchten, im Geräteüberblick.
- Berühren Sie die Gerät links-Taste **ben im Sensorbildschirm, um zum** vorherigen Gerät zu navigieren.

Berühren Sie die Gerät rechts-Taste **bei oben im Sensorbildschirm, um zum** nächsten Gerät zu navigieren.

Als Vorgabe navigieren Sie anhand dieser Sensorbildschirm-Navigation durch ProntoPro NG. Wenn Cursornavigation aktiviert ist, verschwinden die Gerät links-

Taste und die Gerät rechts-Taste und das **Cursornavigation**-Icon **der Planse enteralist** oben links. Sie navigieren dann mit dem Cursor durch die Geräte und Seiten. Weiterführende Angaben zum Umstellung der Sensorbildschirm-Navigation auf Cursornavigation siehe 'ProntoPro NG per Cursor bedienen' auf Seite 48.

## *Erste Schritte*

## **Seitenüberblick**

Der Seitenüberblick bietet Ihnen eine Liste aller Seiten für ein Gerät. Zur Ansicht der Seitenübersicht die **Seitenübersicht**-Taste mit der Seitennummer im oberen Abschnitt des Bildschirmes antippen.

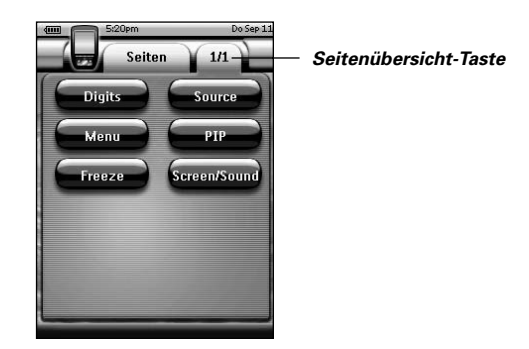

Sie können auf zwei verschiedene Weisen zwischen den Seiten navigieren:

- Berühren Sie die Seite, die Sie bedienen möchten, im Seitenüberblick.
- Drücken Sie die Hardtaste **Nach oben** oder **Nach unten** auf der linken Seite von ProntoPro NG.

Was ProntoPro NG so leistungsstark macht, ist die Fähigkeit, seine Funktionalität auf mehrere Weisen auszubauen, wie z.B. Programmierung zusätzlicher Funktionen, Hinzufügen ergänzender Geräte und Ändern der Oberfläche, so wie es Ihnen am besten passt.

Zum vollständigen Bearbeiten ('Editing') können Sie ProntoProEdit NG-Software benutzen. Weiterführende Angaben siehe 'ProntoProEdit NG' auf Seite 53.

## **Tools benutzen**

ProntoPro NG stellt verschiedene Tools bereit. Zum Anpassen von ProntoPro NG müssen Sie auf das entsprechende Tool umschalten. ProntoPro NG bietet 10 verschiedene Tools, von denen jedes verschiedene Funktionalitäten bereitstellt:

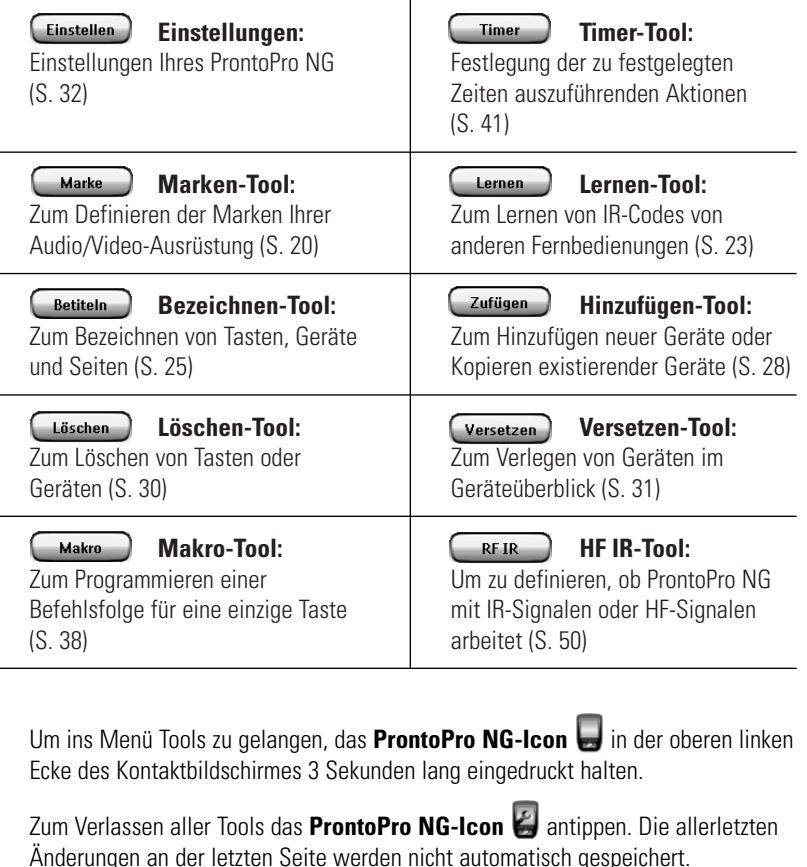

Unter den Tools:

- $\Box$  Weiter  $\Box$  für die Benutzung des gewünschten Tools antippen.
- für die Rückkehr zum Menü Tools antippen.
- **EXECUTE:** Zur Bestätigung einer Handlung und zur Speicherung von Änderungen antippen.
- zur Stornierung einer Operation ohne Speicherung der Änderungen antippen.
- Die Festtaste mit der Kennung **Errig** zum Beendung von Operationen und zur Rückkehr zum Menü Tools antippen.

## **Die Marke für ein Gerät definieren**

ProntoPro NG umfasst eine lange Markenliste mit deren entsprechenden IR-Codes. ProntoPro NG benutzt diese IR-Codes zum Steuern von Geräten. Weil es mehrere Marken gibt, die spezifische IR-Codes benutzen, müssen Sie die Marken und die entsprechenden Code-Sets für jedes Gerät definieren. Sie können entweder von ProntoPro NG die Marke automatisch feststellen lassen oder sie selbst wählen. Wenn die Marke eines Gerätes mehr als ein IR-Code-Set enthält, müssen Sie es ebenfalls wählen.

Im Geräteüberblick finden Sie Tasten für die gängigsten Video- und Audiogeräte. ProntoPro NG ist standardmäßig auf die Bedienung von Philips- und Marantz-Geräten eingestellt. Bei allen anderen Geräten als Philips oder Marantz müssen Sie zuerst die Marke definieren, bevor Sie sie mit ProntoPro NG bedienen können.

### *Wahl der Marke und des Code-Sets für Ihr Gerät*

- 1 Das **ProntoPro NG-Icon** in der oberen linken Ecke des Kontaktbildschirmes 3 Sekunden lang eingedruckt halten. Das Menü Tools erscheint.
- 2 Berühren Sie (Marke ) im Menii Tools. Der Bildschirm 'Marken-Tool' erscheint.
- 3 Berühren Sie (Weiter) im Bildschirm 'Marken-Tool'. Der Geräteüberblick erscheint.
- 4 Im Geräteüberblick berühren Sie das Gerät, für welches Sie die Marke definieren wollen. Eine Nachricht erscheint.
- 5 Berühren Sie OK Der Bildschirm 'Marken-Tool' erscheint.

**DE**

### *Wahl der Marke*

1 Sie können die Taste **Nach unten blättern vor der die** Taste Nach oben blättern **14** neben der Markenliste.

Die Markenliste läuft nach unten/oben.

*Hinweis Sie können auch die Marke über die virtuelle Tastatur wählen, indem Sie eines oder mehrere der Markennamen-Zeichen berühren.*

- 2 Berühren Sie die **Marke** für das gewählte Gerät in der Markenliste.
- 3 Berühren Sie (Auswählen) im Bildschirm 'Marken' Wenn es nur ein Code-Set gibt, erscheint der Bildschirm 'Installieren der Marke'. Siehe 'Installieren der Marke' (unten).

-oder-

Wenn es mehr als ein mögliches Code-Set gibt, erscheint eine Nachricht.

4 Berühren Sie  $\left[\begin{array}{c} 0K \end{array}\right]$ . Der Bildschrim 'Code-Sets' erscheint.

### *Wahl des Code-Sets*

- 1 Berühren Sie die Taste Nach unten blättern **von der die** Taste **Nach oben blättern** neben der **Code-Sets-Liste**. Die Code-Sets-Liste läuft nach unten/oben.
- 2 Berühren Sie das **Code-Set** für das gewählte Gerät in der Code-Sets-Liste.
- 3 Berühren Sie (Auswählen) im Bildschirm 'Code-Sets'. Der Bildschirm 'Installieren der Marke' erscheint.

### *Installieren der Marke*

- 1 Berühren Sie **im Bildschirm 'Installieren der Marke'**. Die erste Seite des gewählten Gerätes erscheint.
- 2 Berühren Sie verschiedene Tasten, um zu sehen, ob das Gerät auf die IR-Codes für die gewählte Marke und das gewählte Code-Set anspricht.
- 3 Die linke Festtaste mit der Kennung Zurück antippen. Der Bildschirm 'Marken-Tool' erscheint aufs neue.
- 4 Beruhren Sie (Installieren) im 'Installieren der Marke'-Bildschirm. Die IR-Codes für die gewählte Marke und der Code sind installiert.

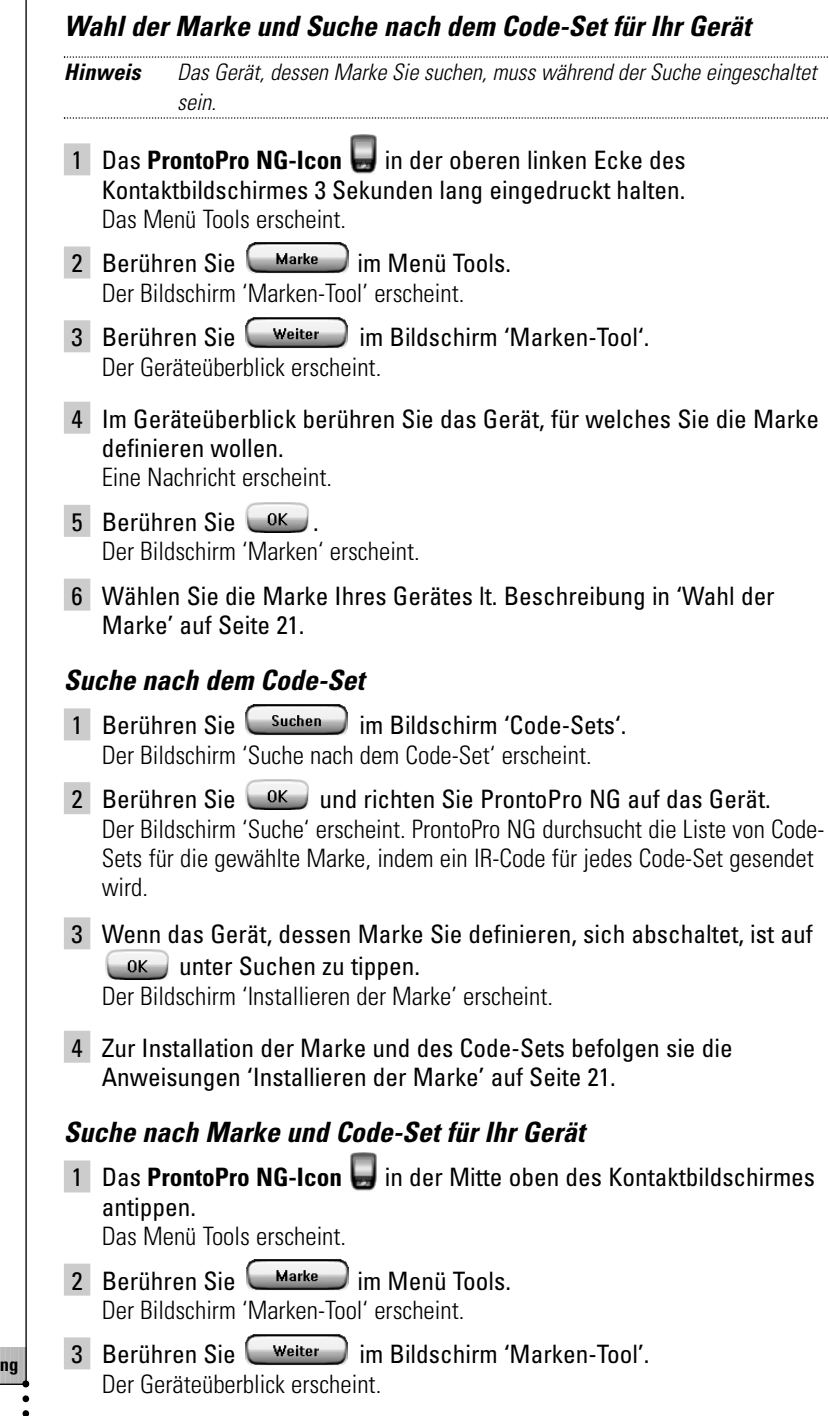

**Benutzeranleitung**

**22**

- 4 Wählen Sie das Gerät, für welches Sie die Marke definieren wollen. Eine Nachricht erscheint.
- 5 Tippen Sie  $\left( \begin{array}{cc} 0 & \text{if} \\ \text{if} & \text{if} \end{array} \right)$  im Bildschirm 'Marken-Tool' an. Der Bildschirm 'Marken' erscheint.

### *Suche nach der Marke*

- 1 Berühren Sie (Suchen) im Bildschirm 'Marken'. Der Bildschirm 'Suche nach der Marke' erscheint.
- 2 Berühren Sie  $\left( 0K \right)$  und richten Sie ProntoPro NG auf das Gerät. Der Bildschirm 'Suche' erscheint. Pronto durchsucht die Liste von Marken durch Senden eines IR-Codes für jede Marke.
- 3 Wenn das Gerät, für welches Sie die Marke definieren, auf den  $IR-Code$  anspricht, berühren Sie  $\left( \begin{array}{c} 0K \end{array} \right)$  im Bildschirm 'Suche'. Der Bildschirm 'Installieren der Marke' erscheint.
- 4 Zur Installation der Marke und des Code-Sets befolgen Sie die in 'Installieren der Marke' auf Seite 21 aufgeführten Anweisungen.

### **Befehle lernen**

Wenn sich ein IR-Code nicht in der Datenbank befindet, können Sie ProntoPro NG-Befehle programmieren, indem Sie IR-Signale von Ihrer existierenden Fernbedienung an ProntoPro NG's Lernauge übertragen.

Das Lernen-Tool erlaubt Ihnen das Lernen einer **Taste** oder eines **Gerätevorgangs**. Ein Gerätevorgang ist ein Vorgang, der automatisch ausgeführt wird. Wenn Sie z.B. TV wählen, lernt ProntPro NG zugleich das Umschalten auf den Fernsehbetrieb. Sie können auch das Lernen-Tool zum Wiedererlernen von Befehlen, die nicht richtig funktionieren, benutzen.

*Hinweis Die Markenänderung im 'Brand'- Hilfsprogramm hat keinen Einfluss auf die gelernten Codes.*

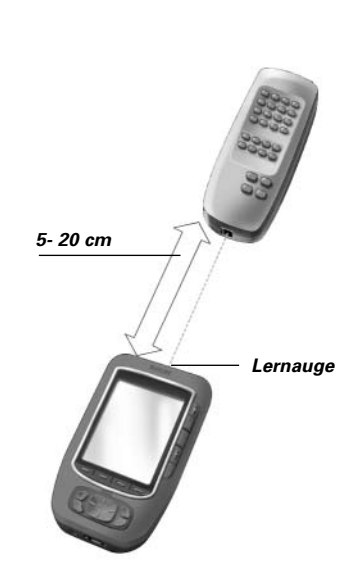

**DE**

### *Eine Taste lernen*

- 1 Das **ProntoPro NG-Icon** in der oberen linken Ecke des Kontaktbildschirmes 3 Sekunden lang eingedruckt halten. Das Menü Tools erscheint.
- $2$  Berühren Sie  $\left(\begin{array}{c} \text{Lernen} \\ \text{Iernen} \end{array}\right)$  im Menii Tools. Der Bildschirm 'Lernen-Tool' erscheint
- 3 Berühren Sie . Die letzte von Ihnen besuchte Seite erscheint.
- 4 Navigieren Sie zum Gerät und zur Seite, die die Taste enthält, die Sie lernen wollen.
- 5 Positionieren Sie ProntoPro NG und die Fernbedienung wie vorstehend illustriert.

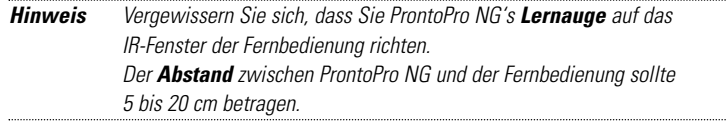

- 6 Berühren Sie die Taste, die Sie lernen wollen. Die Anzeige 'Lerne...' erscheint in der oberen rechten Ecke des Kontaktbildschirmes.
- 7 Die Taste der anderen Fernbedienung eine Sekunde lang gedrückt halten. Die Taste muss innerhalb von 5 Sekunden betätigt werden. Bei erfolgreichem Lernen erhalten Sie 'OK' als Meldung.

Bei gescheitertem Lernversuch erhalten Sie 'Gescheitert' als Meldung.

Weiterführende Angaben siehe 'ProntoPro NG erlernt keine Befehle' auf Seite 58.

- 8 Wenn Sie ProntoPro NG weitere Tasten beibringen möchten, die Schritte 6 und 7 wiederholen.
- 9 Die linke Festtaste mit der Kennung Fertig unter dem Kontaktbildschirm betätigen, um den Lehrvorgang abzubrechen.

### *Lernen eines Gerätevorgangs*

- 1 Das **ProntoPro NG-Icon** in der oberen linken Ecke des Kontaktbildschirmes 3 Sekunden lang eingedruckt halten. Das Menü Tools erscheint.
- 2 Berühren Sie Lernen im Menü Tools. Der Bildschirm 'Lernen-Tool' erscheint.
- **Benutzeranleitung** 3 Berühren Sie **Geräteaktion lernen** Der Geräteüberblick erscheint.

**24**

**DE**

4 Positionieren Sie ProntoPro NG und die Fernbedienung wie vorstehend illustriert.

*Hinweis Vergewissern Sie sich, dass Sie ProntoPro NG's Lernauge auf das IR-Fenster der Fernbedienung richten. Der Abstand zwischen ProntoPro NG und der Fernbedienung sollte 5 bis 20 cm betragen.*

5 Berühren Sie das Gerät, für welches Sie einen Gerätevorgang lernen wollen.

Die Anzeige 'Lerne...' erscheint in der oberen rechten Ecke des Kontaktbildschirmes.

6 Die Taste der anderen Fernbedienung eine Sekunde lang gedrückt halten. Die Taste muss innerhalb von 5 Sekunden betätigt werden. Bei erfolgreichem Lernen erhalten Sie 'OK' als Meldung.

Bei gescheitertem Lernversuch erhalten Sie 'Gescheitert' als Meldung.

Weiterführende Angaben siehe 'ProntoPro NG erlernt keine Befehle' auf Seite 58.

- 7 Wenn Sie ProntoPro NG weitere Tasten beibringen möchten, die Schritte 5 und 6 wiederholen.
- 8 Drücken Sie die linke Hardtaste Fertig unter dem Sensorbildschirm, um das Lernen-Tool zu.

## **Elemente bezeichnen**

Das Bezeichnen-Tool erlaubt Ihnen das Bezeichnen einer **Taste**, eines **Gerätes** oder einer **Seite**. Im Bezeichnen-Tool können eine virtuelle Tastatur finden. Diese Tastatur wird größer, wenn Sie ein Zeichen berühren.

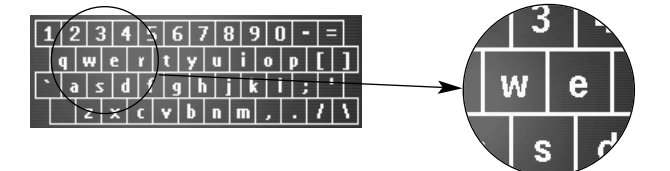

Die Tastatur umfasst fünf verschiedene Zeichensätze, u.a. eine Reihe von Symbolen, die Sie zum Bezeichnen benutzen können. Sie benutzen die **Shift**-Taste zum Schalten zwischen den fünf Zeichen-Sets auf der Tastatur.

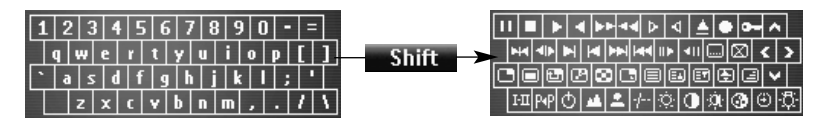

**Benutzeranleitung**

Eine vollständige Liste der Symbole siehe 'Symbolliste' auf Seite 61.

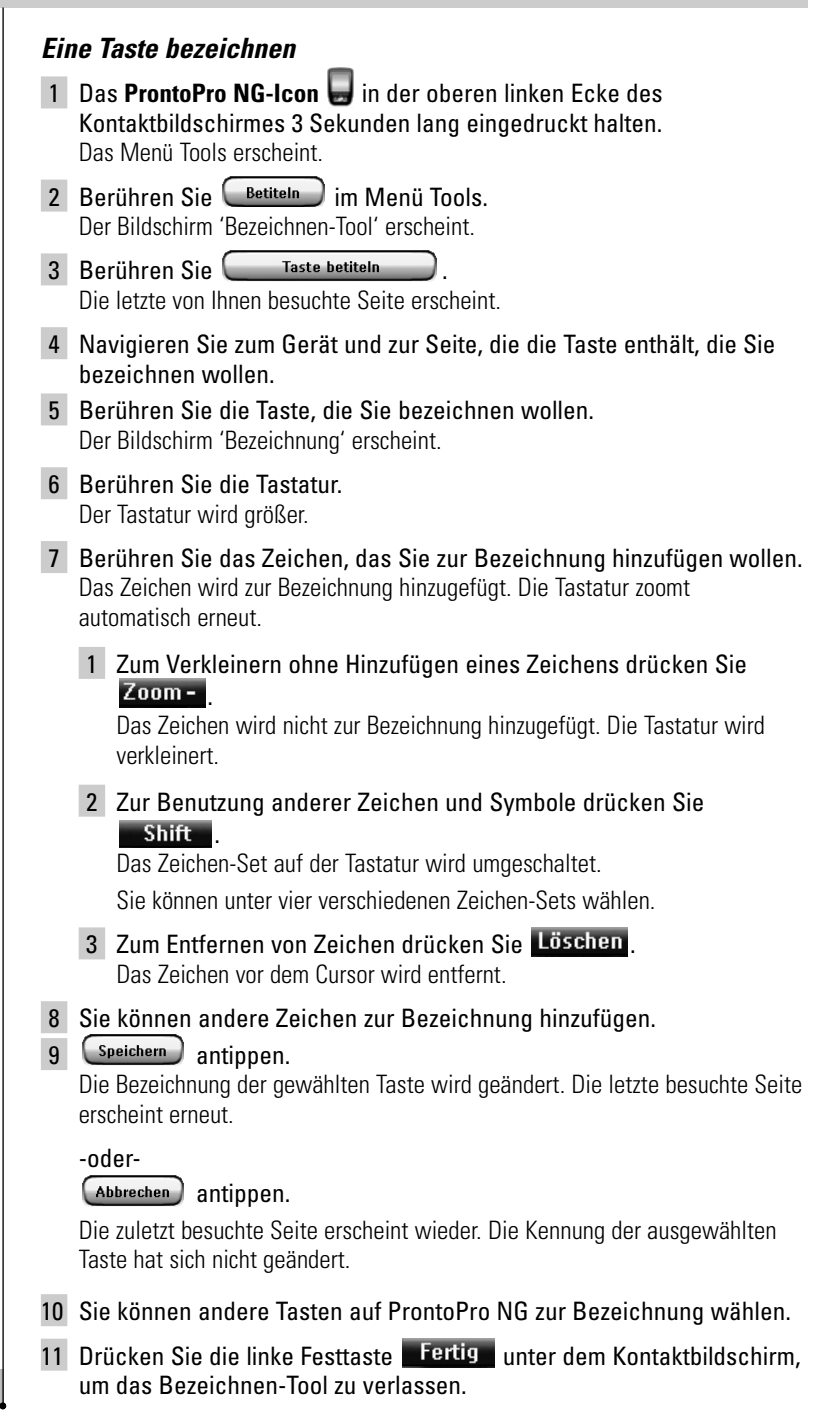

**Benutzeranleitung**

**26**

**DE**

## *Ein Gerät bezeichnen*

- 1 Das **ProntoPro NG-Icon** in der oberen linken Ecke des Kontaktbildschirmes 3 Sekunden lang eingedruckt halten. Das Menü Tools erscheint.
- $2$  Berühren Sie  $\sqrt{\frac{3}{2}}$  Betiteln im Menü Tools. Der Bildschirm 'Bezeichnen-Tool' erscheint.
- 3 Berühren Sie **6erät betiteln** Der Geräteüberblick erscheint.
- 4 Berühren Sie das Gerät, das Sie bezeichnen wollen. Der Bildschirm 'Bezeichnung' erscheint.
- 5 Befolgen Sie die Anweisungen 6 bis 8 von 'Eine Taste bezeichnen' auf Seite 26.
- 6 (Speichern) antippen.

Die Bezeichnung des gewählten Gerätes wird geändert. Der Geräteüberblick erscheint erneut.

-oder-

(Abbrechen) antippen.

Der Geräteüberblick erscheint erneut. Die Kennung der ausgewählten Gerät hat sich nicht geändert.

- 7 Sie können andere Geräte im Geräteüberblick zum Bezeichnen wählen.
- 8 Drücken Sie die linke Festtaste Fertig unter dem Sensorbildschirm, um das Bezeichnen-Tool zu verlassen.

#### *Beseichnen einer Seite*

- 1 Das **ProntoPro NG-Icon** in der oberen linken Ecke des Kontaktbildschirmes 3 Sekunden lang eingedruckt halten. Das Menü Tools erscheint.
- 2 Berühren Sie <sup>Betiteln</sup> im Menü Tools. Der Bildschirm 'Bezeichnen-Tool' erscheint.
- 3 Berühren Sie **im Bildschirm 'Bezeichnen-Tool'**. Der Seitenüberblick erscheint.
- 4 Berühren Sie die Seite, die Sie bezeichnen wollen. Der Bildschirm 'Bezeichnung' erscheint.
- 5 Befolgen Sie die Anweisungen 6 bis 8 von 'Eine Taste bezeichnen' auf Seite 26.

### 6 (Speichern) antippen.

Die Bezeichnung der gewählten Seite wird geändert. Der Seitenüberblick erscheint erneut.

-oder-

(Abbrechen) antippen.

Der Geräteüberblick erscheint erneut. Die Kennung der ausgewählten Zeite hat sich nicht geändert.

- 7 Sie können eine andere Seite im Seitenüberblick zum Bezeichnen wählen.
- 8 Drücken Sie die linke Festtaste Fertig unter dem Sensorbildschirm, um das Bezeichnen-Tool zu verlassen.

## **Geräte hinzufügen**

Das Hinzufügen-Tool erlaubt Ihnen das **Hinzufügen eines neuen Gerätes** oder das **Kopieren eines existierenden Gerätes**.

Wenn Sie ein neues Gerät hinzufügen, wird eine in Ihrer ProntoPro NG abgespeicherte Gerätevorlage benutzt, um die Geräte-Seiten, Tasten und Funktionen anzulegen. Die Philips-IR-Codes sind beim Hinzufügen eines neuen Gerätes die Vorgaben. Für die neue Gerätemarke müssen Sie das neue Gerät im Bezeichen-Tool (Seite 20) oder im Lernen-Tool (Seite 23) entsprechend einzuprogrammieren.

Das Kopieren eines existierenden Gerätes spart Zeit. Die individuellen Einstellungen, die Sie für jenes Gerät definiert haben, werden ebenfalls kopiert. Wenn Sie z.B. einen zweiten CD-Spieler hinzufügen möchten, brauchen Sie weder die Marke zu definieren noch Makros erneut beizubringen oder zu erstellen. Sie brauchen sie noch vom bereits an Ihrem ProntoPro NG programmierten CD-Spieler zu kopieren.

### *Ein neues Gerät hinzufügen*

- 1 Das **ProntoPro NG-Icon** in der oberen linken Ecke des Kontaktbildschirmes 3 Sekunden lang eingedruckt halten. Das Menü Tools erscheint.
- 2 Berühren Sie <sup>(Zufügen</sup>) im Menü Tools. Der Bildschirm 'Hinzufügen-Tool' erscheint.
- 3 Berühren Sie **im Bildschirm 'Hinzufügen-Tool'**. Der Bildschirm 'Hinzufügung' erscheint.
- 4 Tippen Sie die Maske des Gerätes, das sie in die **Gerätemaskenliste** einfügen möchten, an. Der Bildschirm 'IR-Code' erscheint.

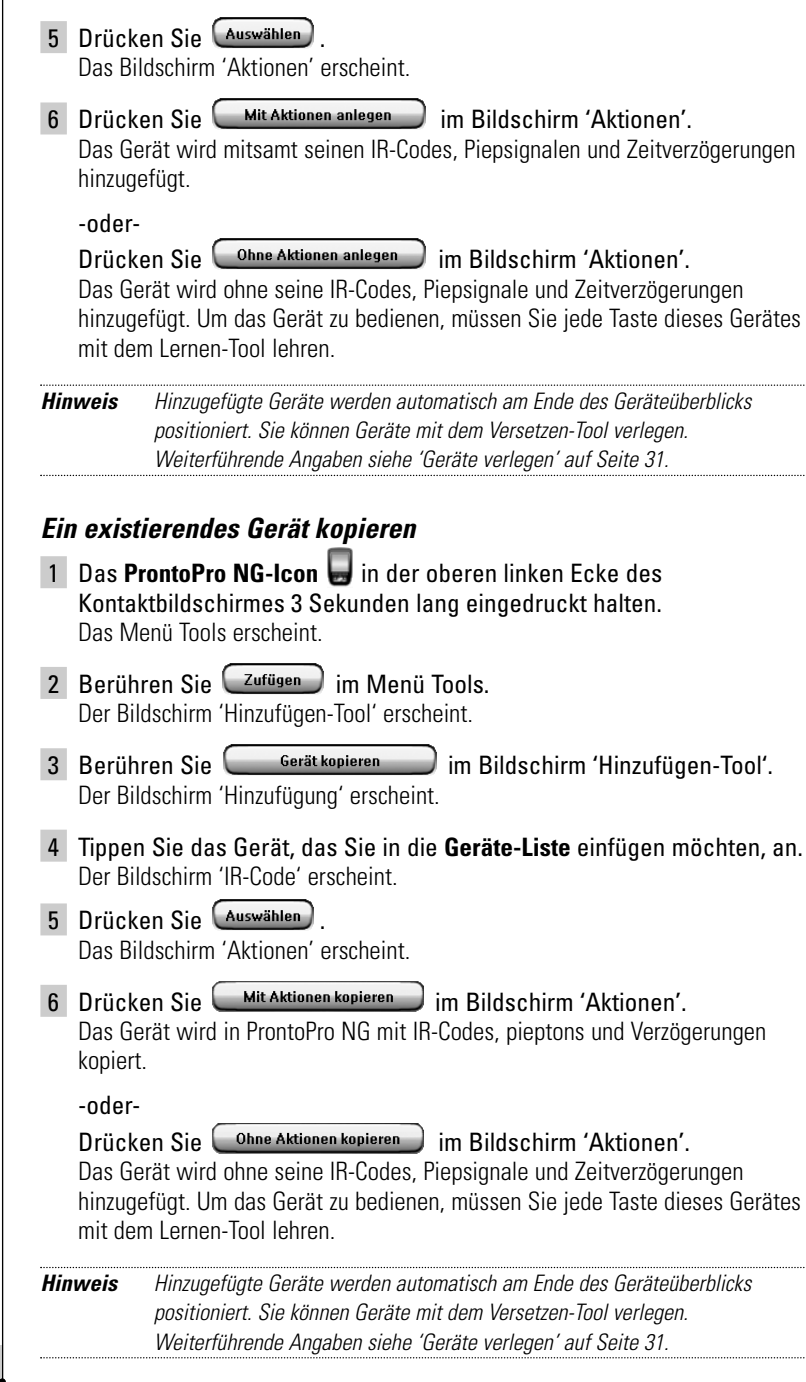

**Benutzeranleitung**

 $\bullet$  $\bullet$ 

 $\overline{1}$ 

**DE**

## **Elemente löschen**

Das Löschen-Tool erlaubt Ihnen das Löschen einer **Taste** oder eines **Gerätes**.

### *Einen Tastenvorgang löschen*

- 1 Das **ProntoPro NG-Icon** in der oberen linken Ecke des Kontaktbildschirmes 3 Sekunden lang eingedruckt halten. Das Menü Tools erscheint.
- 2 Berühren Sie (Löschen) im Menü Tools. Der Bildschirm 'Löschen-Tool' erscheint.
- 3 Berühren Sie **Laste löschen** Die letzte besuchte Seite auf der ProntoPro NG erscheint.
- 4 Navigieren Sie zum Gerät und zur Seite, die die Taste enthält, die Sie löschen wollen.
- 5 Berühren Sie die Taste, die Sie löschen wollen. Der Bildschirm 'Taste löschen' erscheint.
- 6 Löschen antippen. Die Taste wird gelöscht.
- 7 Sie können andere Tasten am ProntoPro NG löschen.

-oder-

Zurück zur Aufhebung des Löschens drücken. Die Taste wird wiederhergestellt.

8 Drücken Sie die linke Festtaste Fertig unter dem Sensorbildschirm, um das Löschen-Tool zu verlassen.

### *Ein Gerät löschen*

- 1 Das **ProntoPro NG-Icon** in der oberen linken Ecke des Kontaktbildschirmes 3 Sekunden lang eingedruckt halten. Das Menü Tools erscheint.
- 2 Berühren Sie Löschen im Menü Tools. Der Bildschirm 'Löschen-Tool' erscheint.
- 3 Berühren Sie **Engelander Serätlöschen** Der Geräteüberblick erscheint.
- 4 Berühren Sie das Gerät, das Sie löschen wollen. Der Bildschirm 'Gerät löschen' erscheint.
- 5 Tippen Sie Löschen an. Das Gerät wird gelöscht.

6 Sie können andere Geräte auf ProntoPro NG zum Löschen wählen. -oder-

Drücken Sie die rechte Festtaste Zurück um den letzten Vorgang rückgängig zu machen.

Das soeben von Ihnen gelöschte Gerät wird wiederhergestellt.

7 Drücken Sie die linke Festtaste Fertig unter dem Sensorbildschirm. um das Löschen-Tool zu verlassen.

### **Geräte verlegen**

Das Versetzen-Tool erlaubt Ihnen, ein Gerät im Geräteüberblick nach oben oder unten zu verlegen. Dadurch können Sie Ihre meistbenutzten Geräte oben auf die Liste setzen.

- 1 Das **ProntoPro NG-Icon** in der oberen linken Ecke des Kontaktbildschirmes 3 Sekunden lang eingedruckt halten. Das Menü Tools erscheint.
- 2 Berühren Sie Versetzen im Menü Tools. Der Bildschirm 'Versetzen-Tool' erscheint.
- 3 Berühren Sie das Gerät, das Sie in der Geräteliste verlegen wollen.
- 4 Berühren Sie die Taste Nach oben verlegen **4** oder Nach unten **verlegen in** Bildschirm 'Verlegung'. Das gewählte Gerät wird in der Geräteliste nach oben/nach unten verlegt.
- 5 Berühren Sie **WED** im Bildschirm 'Verlegung'. Das Gerät wird verlegt.

## **Einstellungen ändern**

In der **Einstellungen-Seite** können mehrere Einstellungen umgeändert werden, zum Beispiel:

- Die Zeit und das Datum wie an früherer Stelle, auf Seite 14, beschrieben ändern.
- Die Helligkeit der Hintergrundbeleuchtung;
- Das Timeout des LCD-Bildschirms einstellen:
- Den Lautstärkepegel einstellen;
- Die Sprache unter ProntoPro NG siehe Seite 16;
- Bedienen Sie ProntoPro NG mit dem Cursor;
- Den Animationsmodus einstellen:
- Den Sensorbildschirm kalibrieren;
- Die Einstellungen für die Schirmaktivierung ändern.

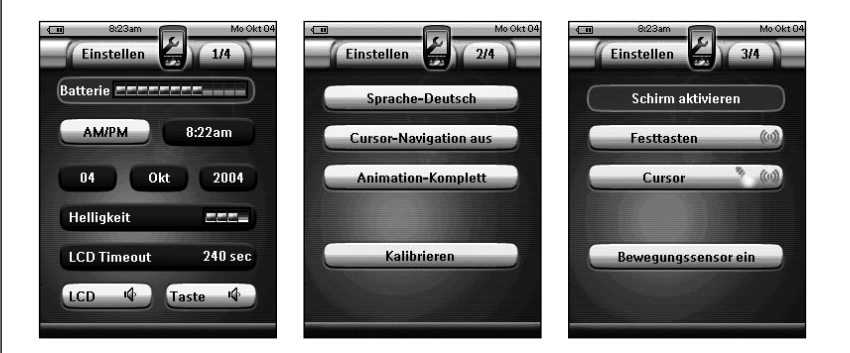

Auf der vierten Einstellungenseite können Sie Versionsinformationen und den verfügbaren Speicher abrufen.

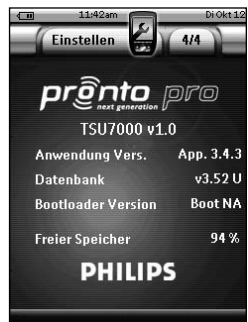

1 Das **ProntoPro NG-Icon** in der oberen linken Ecke des Kontaktbildschirmes 3 Sekunden lang eingedruckt halten. Das Menü Tools erscheint.  $2$  (Einstellen.) wählen. Die erste Einstellungenseite erscheint. **Einstellung der Helligkeit der Hintergrundbeleuchtung** Sie können die Helligkeit der LCD-Hintergrundbeleuchtung auf vier verschiedene Modi einstellen. 1 Die Helligkeit **Die Taste auf der ersten Einstellungseite** antippen. Die Helligkeitstaste ist gewählt. Die '**+**' und '**–**' -Sprungmarken erscheinen an den beiden mittleren Tasten im unteren Abschnitt des Kontaktbildschirmes. 2 Zur Steigerung der Helligkeit die Festtaste mit der Kennung '**+**' gedrückt halten. -oderzur Senkung der Helligkeit die Festtaste mit der Kennung '**–**' gedrückt halten. 3 Die Helligkeit **Die Frankryp Taste erneut antippen.** Die Helligkeit der Hintergrundbeleuchtung ist nun neu eingestellt. **Timeout des LCD-Bildschirms einstellen** Das Timeout der LCD-Beleuchtung bestimmt, wie lange die Beleuchtung des Sensorbildschirms und der Tasten aktiv bleibt. Verkürzen der aktiven Zeit verlängert die Lebensdauer von ProntoPro NG's Batterien. *Hinweis Der LCD-Bildschirm erfährt nur dann ein Timeout, wenn Sie ProntoPro NG nicht benutzen.* 1 Berühren Sie LCD Timeout 40 sec auf der ersten Einstellungenseite. Die Beleuchtung Timeout-Taste wird gewählt. Die Bezeichnungen. '**+**' und '**–**' erscheinen auf den beiden mittleren Festtasten im unteren Bildschirmabschnitt. 2 Zur Verlängerung des Timeouts, die Festtaste mit der Kennung '**+**' gedrückt halten. -oder-Zur Verkürzung des Timeouts, die Festtaste mit der Kennung '**–**' gedrückt halten. 3 Berühren Sie LCD Timeout 40 sec. erneut. Das neue Timeout der LCD-Beleuchtung ist eingestellt.

### **Lautstärkepegel einstellen**

Sie können den Lautstärkepegel über die Hardtasten sowie die Sensorbildschirm-Tasten einstellen. Die Lautstärke der Taste bezieht sich auf die Stärke des Pieptons, den Sie hören, wenn Sie eine Taste drücken oder berühren

### *Lautstärkepegel der Hardtasten einstellen*

Zur Einstellung der Lautstärke der Hardtasten berühren Sie (Taste K) in der ersten Einstellungenseite.

Sie können entweder 1 der 3 Lautstärkepegel oder Stummschalten wählen. Jedes Mal, wenn Sie drücken, nimmt der Lautstärkepegel einen Schritt bis Stufe 3 zu.

### *Lautstärkepegel des Sensorbildschirms einstellen*

Zur Einstellung des Lautstärkepegels des Sensorbildschirms berühren Sie  $(i$ <sup>co</sup> (<sup>4)</sup> in der ersten Einstellungenseite.

Sie können entweder 1 der 3 Lautstärkepegel oder Stummschalten wählen. Jedes Mal, wenn Sie berühren, nimmt der Lautstärkepegel einen Schritt bis Stufe 3 zu.

## **Der Navigation von ProntoPro NG einstellen**

Der Cursor wird standardmäßig zur Bedienung Ihrer Geräte benutzt. Sie navigieren durch ProntoPro NG mit den Bildschirmtasten Sie können den Cursor jedoch auch darauf einstellen, ProntoPro NG's Geräte und Seiten zu durchsuchen. Weitere Informationen über die Bedienung von ProntoPro NG mit dem Cursor siehe 'ProntoPro NG per Cursor bedienen' auf Seite 48.

Zur Einstellung der Navigation in ProntoPro NG (Cursor-Navigation aus ) in der zweiten Seite mit den Einstellungen antippen:

- Wählen Sie **Cursor-Navigation aus** für die Navigation mit Hilfe der Bildschirmtasten.
- Wählen Sie **Cursor-Navigation ein** für die Navigation mit Hilfe der Schreibmarke.
**DE**

#### **Animationsmodus einstellen**

ProntoPro NG sorgt für Navigationsfeedback durch graphische Animationen von Modusübergängen und Seitenübergängen. Die Seitenumschaltung erfolgt mit einem Seitenübergang. Der Umschaltung vom Nutzungsmodus zu einem Hilfsprogramm geht ein Modusübergang einher. Sie können die Animationen Ihrer ProntoPro NG in der zweiten Einstellungenseite ein- und abschalten:

- Sie können die Animationen durch Wahl von '**Keine**' (keine Animationen). abschalten. Durch Abschalten aller Animationen benutzen Sie die höchste Verarbeitungsgeschwindigkeit Ihrer ProntoPro NG.
- Beim Seitenwechsel mit der '**Nur Seite**'-Animation scheint eine Seite aus dem Bildschirm zu rutschen, wogegen die zweite Seite hineinrutscht.
- Die 'Nur Modus' Animation bringt das ProntoPro NG Icon zum oberen Bildschirmabschnitt.
- Mit der Option '**Komplett**' können beide Animationen Sensorbildschirm kalibrieren gleichzeitig aktivieren.

#### **Sensorbildschirm kalibrieren**

Wenn Sie Ihre ProntoPro NG erstmals benutzen, ist der Sensorbildschirm bereits kalibriert. Wenn Sie jedoch feststellen, dass Ihre ProntoPro NG nicht die Befehle im Einklang damit sendet, was auf dem Sensorbildschirm angezeigt wird, erweist sich das Rekalibrieren des Sensorbildschirms als ratsam.

*Achtung Den Bildschirm niemals mit einem Stift oder anderen scharfen Gegenstand berühren. Nur stumpfe Objekte wie einen Stift mit Kunststoffspitze oder einen speziellen Stift für Kontaktbildschirme benutzen!*

- 1 Berühren Sie in der zweiten Einstellungenseite. Der Bildschirm 'Kalibrierung' erscheint.
- 2 Die oberen linken Ecke des Kontaktbildschirmes eindrücken.
- 3 Die unteren linken Ecke des Kontaktbildschirmes eindrücken.
- 4 Die oberen rechten Ecke des Kontaktbildschirmes eindrücken.
- 5 Die unteren linken Ecke des Kontaktbildschirmes eindrücken. Das Kontaktbildschirm ist geeicht.

#### **Die Einstellungen für die Schirmaktivierung ändern**

Auf der dritten Einstellungsseite können Sie die Einstellungen für die Schirmaktivierung ändern. Sie können entscheiden wann oder ob Sie die LCD Hintergrundbeleuchtung aktivieren wollen. Sie können auch einstellen wann oder ob das ProntoPro NG IR-Codes aussenden oder Tastenaktionen ausführen soll.

Sie können die folgenden Einstellungen für die Schirmaktivierung ändern:

- Einstellungen für die **Festtasten**;
- Einstellungen für die **Cursortasten**;
- Einstellungen für den **Bewegungssensor**.

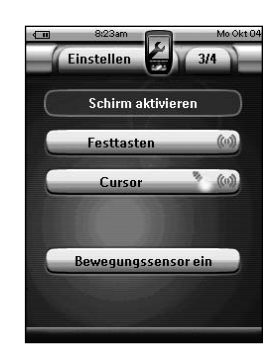

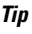

*Tip Sie können die Auszeit für die LCD Hintergrundbeleuchtung ändern. Für weitere Informationen, siehe 'Timeout des LCD-Bildschirms einstellen' auf Seite 33.*

#### *Die Einstellungen für die Festtasten ändern*

Was betrifft die Einstellungen für die Festtasten können Sie 3 verschiedene Stände wählen. Sie finden die Festtasten unter dem Touchscreen ihres ProntoPro NG.

Um die Einstellungen für die Festtasten des ProntoPro NG zu ändern, drücken Sie

auf der dritten Einstellungsseite. Sie können jetzt einen dieser 3 Stände der Festtasten wählen:

■  $\left($   $\otimes$   $\right)$  : Diese Einstellung impliziert dass das Pronto Pro NG, wenn Sie eine der 4 Festtasten drücken, IR-Codes aussenden oder die Aktion ausführen wird die dieser Taste zugewiesen ist.

Die LCD Hintergrundbeleuchtung wird *nicht* aktiviert wenn sie eine Taste drücken.

■  $\bullet$  ( $\bullet$ ) : Diese Einstellung impliziert dass, wenn Sie eine der 4 Festtasten drücken, die LCD Hintergrundbeleuchtung aktiviert wird *und* das ProntoPro NG IR-Codes aussenden oder die Aktion ausführen wird die dieser Taste zugewiesen ist.

■ <sup>8</sup> : Diese ist die Standardeinstellung ihres ProntoPro NG. Sie impliziert dass, wenn Sie eine der 4 Festtasten drücken, die LCD Hintergrundbeleuchtung aktiviert wird.

Das ProntoPro NG wird *keine* IR-Code aussenden und keine Tastenaktion ausführen.

#### *Die Einstellungen für die Cursortasten ändern*

Was betrifft die Einstellungen für die Cursortasten können Sie 3 verschiedene Stände wählen. Für weitere Informationen über die Cursortasten, siehe 'Das ProntoPro NG bedienen mit dem Cursor' auf Seite 48.

Um die Einstellungen für die Cursortasten zu ändern, drücken Sie

**Cursor by Contract August** auf der dritten Einstellungsseite. Sie können jetzt einen dieser 3 Stände der Cursortasten wählen:

- : Diese Einstellung impliziert dass, wenn Sie eine der 4 Cursortasten drücken, die LCD Hintergrundbeleuchtung aktiviert wird. Das ProntoPro NG wird *keine* IR-Code aussenden und keine Tastenaktion ausführen.
- ((w): Diese Einstellung impliziert dass das ProntoPro NG, wenn Sie eine der 4 Cursortasten drücken, IR-Codes aussenden oder die Aktion ausführen wird die dieser Taste zugewiesen ist.

Die LCD Hintergrundbeleuchtung wird *nicht* aktiviert wenn sie eine Cursortaste drücken.

■ <sup>8</sup> (→ Compliziert) : Diese ist die Standardeinstellung ihres ProntoPro NG. Sie impliziert dass, wenn Sie eine der 4 Cursortasten drücken, die LCD Hintergrundbeleuchtung aktiviert wird *und* das ProntoPro NG IR-Codes aussenden oder die Aktion ausführen wird die dieser Taste zugewiesen ist.

#### *Die Einstellungen für den Bewegungssensor ändern*

Was betrifft die Einstellungen für den Bewegungssensor ihres ProntoPro NG können Sie 2 verschiedene Stände wählen. Dies impliziert dass Sie wählen können ob die Hintergrundbeleuchtung aktiviert wird oder nicht wenn Sie das ProntoPro NG kanten.

Um die Einstellungen für den Bewegungssensor zu ändern, drücken Sie

Bewegungssensor ein auf der dritten Einstellungsseite. Sie können jetzt einen dieser 2 Stände wählen:

- **Bewegungssensor aus**: Diese Einstellung deaktiviert die LCD Hintergrundbeleuchtung wenn Sie das ProntoPro NG kanten.
- **Bewegungssensor ein**: Diese ist die Standardeinstellung. Sie aktiviert die LCD Hintergrundbeleuchtung wenn Sie das ProntoPro NG kanten.

### **Makros erstellen und bearbeiten**

Ein Makro erlaubt Ihnen, beim Berühren **einer einzigen Taste** eine Befehlsfolge zu senden. Sie können beispielsweise Ihr Fernsehgerät einschalten, einen Movie-Kanal einschalten und Ihren Videorecorder durch Rückspulen der Videocassette auf die Aufnahme vorbereiten. Das Makro enthält eine **Vorgangsliste**. Die Vorgangsliste kann im Makro-Tool erstellt und bearbeitet werden

*Hinweis Sobald Sie ein Makro programmiert haben, werden die Aktionen der Taste nicht überschrieben, wenn Sie eine andere Marke im Marken-Tool wählen.*

Im Makro-Tool erst diejenige Taste, die mit dem Makro belegt wird, wählen (die sogenannte **Zieltaste**). Schritt für Schritt bilden Sie eine Aktionsliste durch Hinzufügen von Aktionen zu dieser Taste. Vorgehensweisen:

- Wahl einer anderen Taste und **Hinzufügen von Aktionen** zur Aktionsliste der Zieltaste (Makrotaste).
- Hinzufügen einer **Verzögerungszeit** zur Aktionsliste.
- Hinzufügung eines **Pieptons** zur Aktionsliste.

Nach Bildung des Makros werden alle Aktionen auf der Aktionsliste beim Antippen der Taste ausgeführt.

#### **Makro erstellen**

- 1 Das **ProntoPro NG-Icon** in der oberen linken Ecke des Kontaktbildschirmes 3 Sekunden lang eingedruckt halten. Das Menü Tools erscheint.
- 2 Berühren Sie **Makro** im Menü Tools. Der Bildschirm 'Makro-Tool' erscheint.
- 3 Berühren Sie Weiter im Bildschirm 'Makro-Tool'. Die letzte besuchte Seite erscheint.
- 4 Gehen Sie zum Gerät und zur Seite mit der Zieltaste, die Sie mit einem Makro belegen möchten.
- 5 Berühren Sie die Taste, die Sie als Zieltaste wählen wollen.

Wenn Sie die Taste zum Programmieren eines Makros benutzen wollen, erscheint der Bildschirm 'Makro'.

-oder-

Wenn Sie die Taste nicht benutzen können, hören Sie einen 'Gescheitert'-Piepton.

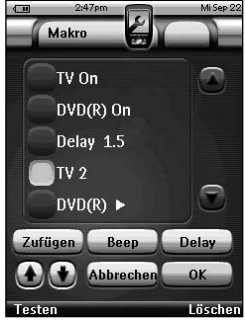

*Hinweis Ein Makro kann den meisten Tasten des ProntoPro NG zugeteilt werden. Die Hardtasten auf der linken Seite (Hintergrundbeleuchtung, Durchblättern) können nicht programmiert werden. Einen Vorgang zur Vorgangsliste hinzufügen* 1 Berühren Sie <sup>Zufügen</sup> im Bildschirm 'Makro' Die letzte besuchte Seite erscheint erneut. 2 Navigieren zum Gerät und zur Seite, die die Taste enthält, die Sie zum Makro hinzufügen wollen. 3 Die Taste mit der/den Aktion/en, die Sie zum Makro hinzufügen möchten, antippen. Der Bildschirm 'Makro' erscheint. Der Name der gewählten Taste wird unten in der Vorgangsliste hinzugefügt. Das Makro wird alle Handlungen, die dieser Taste zugeordnet sind, ausführen. 4 Sie können andere Tasten, die zum Makro hinzugefügt werden, wählen. *Eine Verzögerung zur Vorgangsliste hinzufügen* Sie können eine Verzögerung zur Vorgangsliste hinzufügen, um z.B. eine kurze Pause zwischen dem Einschalten eines Gerätes und dem Schicken von Befehlen an es einzuschieben, damit sich das Gerät aufwärmen kann. 1 Berühren Sie <sup>Delay</sup> im Bildschirm 'Makro'. Die Tasten '**+**' und '**–**' erscheinen auf den beiden mittleren Festtasten unter dem Sensorbildschirm. 2 Zur Verlängerung der Verzögerung berühren (und halten) Sie die Taste '**+**'. -oder-Zur Verkürzung der Verzögerung berühren (und halten) Sie die Taste '**–**'. *Hinweis Die Verzögerungszeit kann immer noch nachträglich abgeändert werden. Ein Piepton zur Vorgangsliste hinzufügen* Um zu bestimmen, wann die Makro-Abarbeitung beendet ist, ist es sinnvoll, einen Piepton als abschließenden Befehl in der Vorgangsliste hinzuzufügen. 1 Wählen Sie den Vorgang in der Vorgangsliste, wo Sie einen Piepton hinzufügen wollen. Der Vorgang wird gewählt. 2 Berühren Sie <sup>(Beep</sup>) im Bildschirm 'Makro'. Ein Standard-Piepton wird zur Vorgangsliste, nach dem gewählten Vorgang,

**Benutzeranleitung**

hinzugefügt.

**39**

#### *Das Makro prüfen*

Sie brauchen das Makro-Tool nicht zu verlassen, um das von Ihnen erstellte oder bearbeitete Makro auszuprobieren. Sie können das Makro innerhalb des Makro-Tools testen. ProntoPro NG führt alle Vorgänge aus, so wie Sie sie in der Vorgangsliste definierten.

In der Makro-Maste die linke Festtaste mit der Kennung **Elesten** betätigen. ProntoPro NG führt die Vorgänge in der Vorgangsliste aus.

*Hinweis Vergewissern Sie sich, dass ProntoPro NG während der Makro-Abarbeitung auf Ihre Heimtheater-Ausrüstung gerichtet bleibt.*

#### *Das Makro beenden*

Berühren Sie  $\left( 0K \right)$  im Bildschirm 'Makro'.

Das Makro wird erstellt und zur von Ihnen als Ziel gewählten Taste hinzugefügt.

-oder-

Berühren Sie (Abbrechen) im Bildschirm 'Makro'. Das Menü Tools. erscheint erneut ohne das makro zu erstellen.

#### **Makro bearbeiten**

#### *Einen Vorgang in der Vorgangsliste verlegen*

- 1 Um den Bildschirm 'Makro' mit der Taste zugeordneter Vorgangsliste anzuzeigen, befolgen Sie die Anweisungen 1 bis 5 lt. Beschreibung in 'Makro erstellen' auf Seite 38.
- 2 Berühren Sie den Vorgang in der Vorgangsliste, den Sie im Bildschirm 'Makro' verlegen wollen. Der gewählte Vorgang wird hervorgehoben.
- 3 In der Makro-Maske die Pfeil-nach-oben-Taste **commental** oder **Pfeil-nach-unten-Taste <b>b** antippen. Der gewählte Vorgang wird in der Vorgangsliste nach oben/nach unten verlegt.
- 4 Sie können andere zu verlegende Vorgänge wählen.

#### *Einen Vorgang aus der Vorgangsliste löschen*

- 1 Um den Bildschirm 'Makro' mit der Taste zugeordneter Vorgangsliste anzuzeigen, befolgen Sie die Anweisungen 1 bis 5 lt. Beschreibung in 'Makro erstellen' auf Seite 38.
- 2 Berühren Sie den Vorgang in der Vorgangsliste, den Sie im Bildschirm 'Makro' löschen wollen.

Der gewählte Vorgang wird hervorgehoben.

3 In der Makro-Maske die rechte Festtaste mit der Kennung Löschen antippen.

Der gewählte Vorgang wird aus der Vorgangsliste gelöscht.

4 Sie können andere zu löschende Vorgänge wählen.

**Benutzeranleitung**

**40**

### **Festlegung und Bearbeitung von Timers**

Im Timer-Tool können Aktionen, die zu festgelegten Zeiten ausgeführt werden sollen, vorprogrammiert werden, z.B. das Einschalten von Lampen oder Videoaufzeichnungen.

*Hinweis Wird eine Aktion ausgeführt, ist ein Piepton zu hören und eine Mitteilung am Bildschirm zu sehen.Wird eine andere Aufgabe (Senden von IR-Codes, Makrotest, ...) zu einer programmierten Zeit ausgeführt, wird erst die laufende Aufgabe abgeschlossen.*

#### **Auslösung von Timers**

- 1 Das **ProntoPro NG-Icon** in der oberen linken Ecke des Kontaktbildschirmes 3 Sekunden lang eingedruckt halten. Das Menü Tools erscheint.
- $2 \leftarrow$  Timer  $\leftarrow$  im Menü Tools antippen. Die Maske mit den Informationen zum Timer-Tool erscheint.
- 3 **Weiter** im Bildschirm mit den Informationen zum Timer-Tool antippen. Das Bildschirm Timer erscheint.

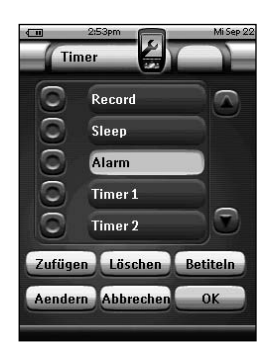

- 4 Tippen Sie das Markierungsfeld vor der Schaltuhr, die Sie aktivieren möchten, an. Die Schaltuhr ist aktiviert.
- 5 Tippen Sie  $\left\lfloor \frac{OK}{M} \right\rfloor$  in der Zeitüberwachungsmaske an. Die Maske schließt sich und das Menü Tools erscheint wieder. Das Timer-Icon erscheint neben der Zeitangabe.

-oder-

Tippen Sie (Abbrechen) in der Zeitüberwachungsmaske an. Die Maske schließt sich ohne Auslösung der Zeitüberwachung.

*Hinweis In der Zeitüberwachungsliste stehen zuerst die aktivierten, dann die nicht aktivierten Zeitüberwachungen in chronologischer Reihenfolge.*

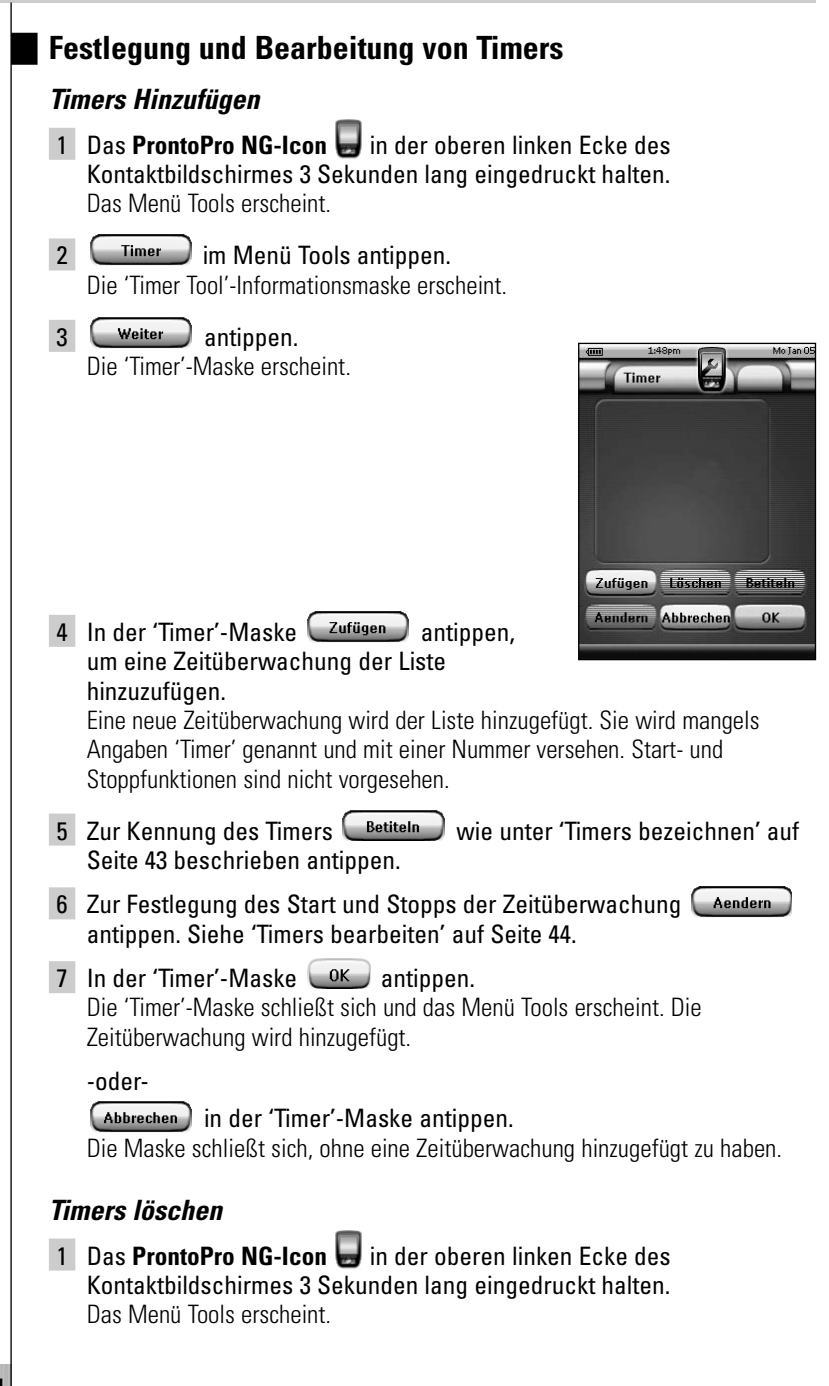

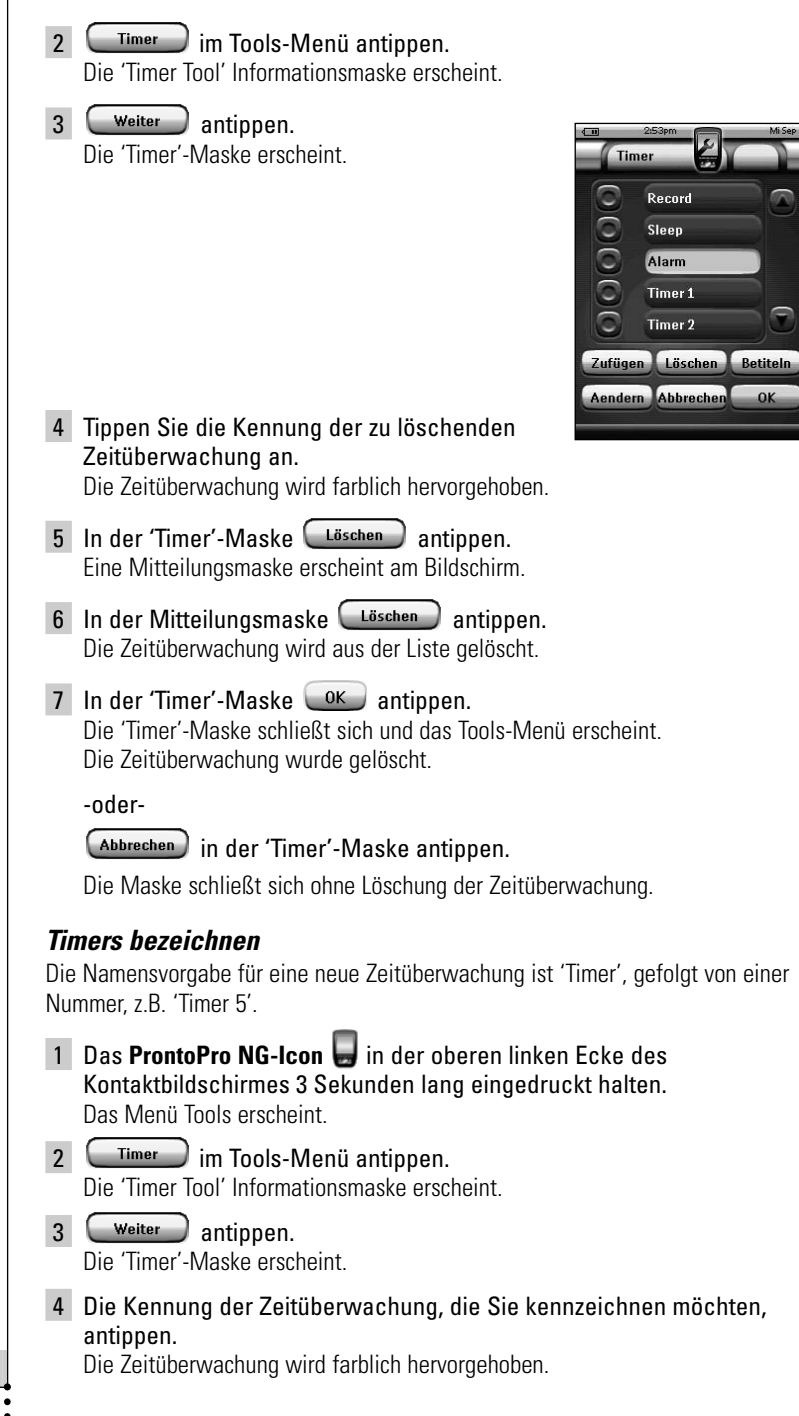

**Benutzeranleitung**

**43**

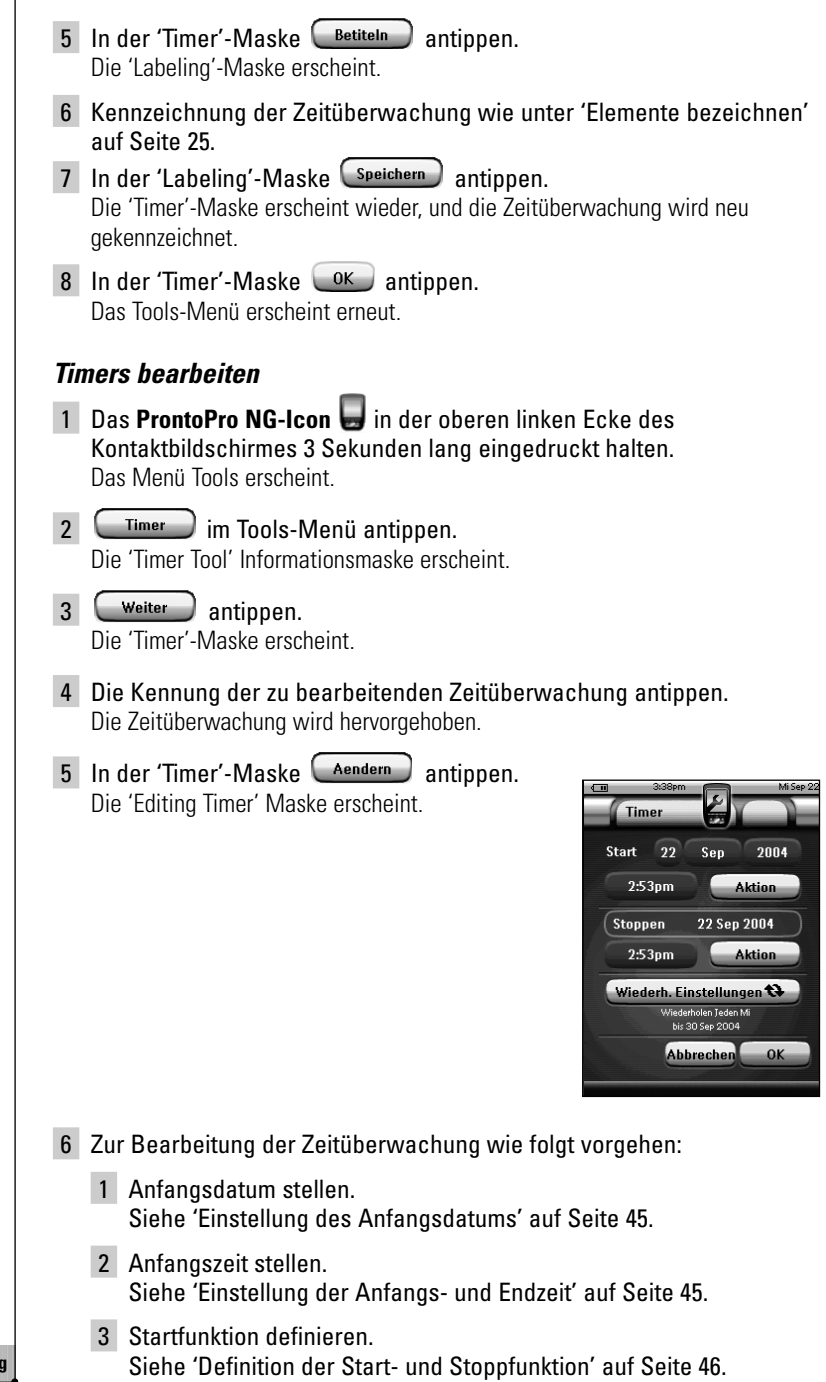

- 4 Stoppzeit stellen. Siehe 'Einstellung der Anfangs- und Endzeit' auf Seite 45.
- 5 Stoppfunktion definieren. Siehe 'Definition der Start- und Stoppfunktion' auf Seite 46.
- 6 Wiederholungen definieren. Siehe 'Definition der Wiederholungseinstellungen' auf Seite 47.
- 7 In der 'Editing Timer' Maske  $\left(\begin{array}{c} 0K \end{array}\right)$  antippen. Die Timereinstellungen liegen fest. Die Maske erscheint erneut am Bildschirm.

**DE**

8 In der 'Timer'-Maske  $\frac{CK}{K}$  antippen. Das Menü Tools erscheint erneut.

#### *Einstellung des Anfangsdatums*

Beim Hinzufügen einer neuen Zeitüberwachung ist das Anfangsdatum das laufende Datum (Vorgabe). Das Enddatum wird automatisch ausgehend vom Anfangsdatum, der Anfangszeit und der Stoppzeit berechnet.

Änderung des Anfangsdatums:

- 1 In der 'Editing Timer' Maske die Taste **Tag** antippen. Die Tag-Taste ist gewählt. Die Kennungen '**+**' und '**–**' erscheinen für die beiden mittleren Festtasten.
- 2 Zum Aufsteigen die Festtaste mit der Kennung '**+**' gedrückt halten. -oder-

Zum Absteigen die Festtaste mit der Kennung '**–**' gedrückt halten.

- 3 Die **Tag**-Taste erneut antippen. Der Tag wird eingestellt.
- 4 Schritte 1 bis 3 für die **Monat** und **Jahr**-Taste wiederholen. Das Anfangsdatum wird eingestellt.

#### *Einstellung der Anfangs- und Endzeit*

1 In der 'Editing Timer' Maske die Taste **Start Time** oder **Stop Time** antippen.

Die Start Time Taste oder Stop Time Taste wird gewählt. Die Kennungen '**+**' und '**–**' erscheinen für die beiden mittleren Festtasten.

2 Zur Steigerung der Zeit die Festtaste mit der Kennung '**+**' gedrückt halten.

-oder-

Zur Senkung der Zeit die Festtaste mit der Kennung '**–**' gedrückt halten.

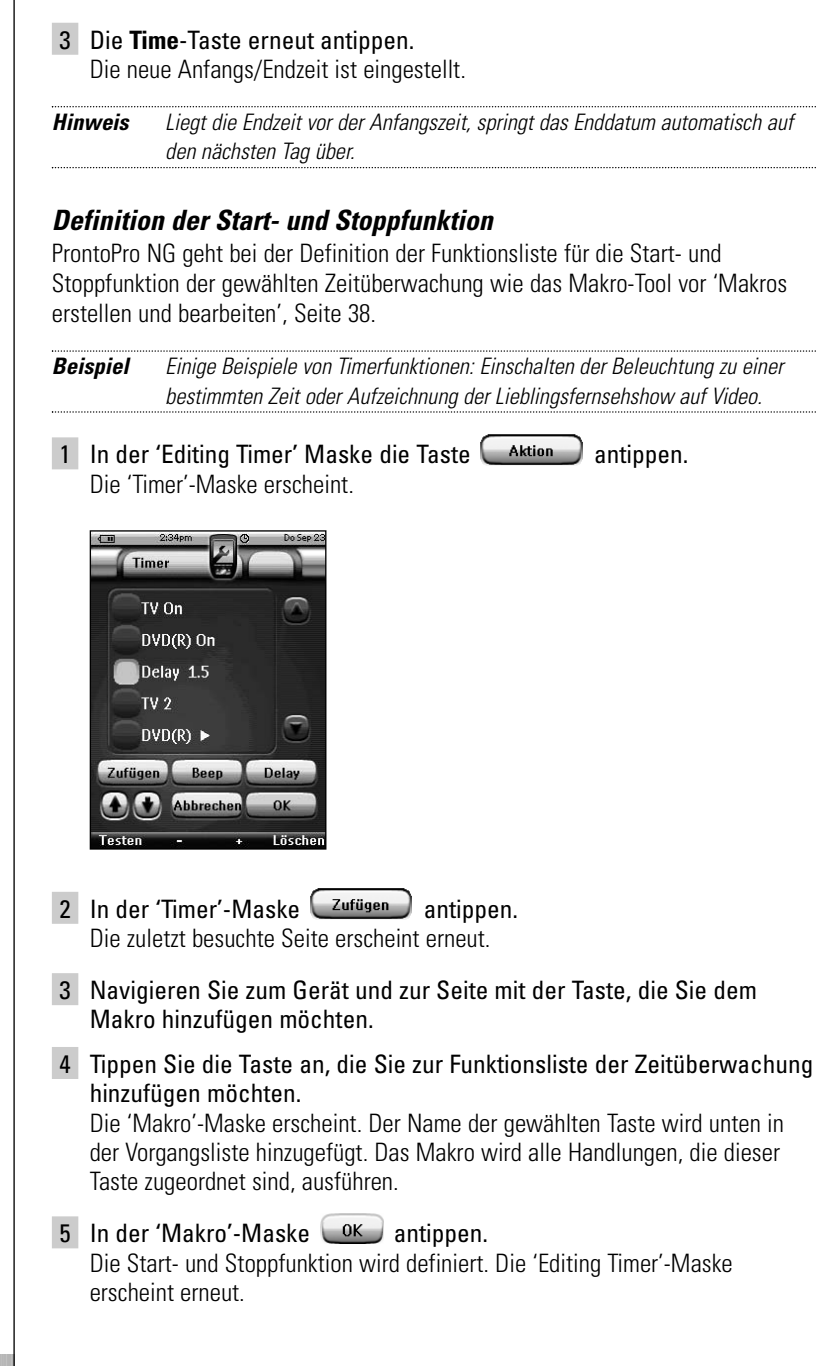

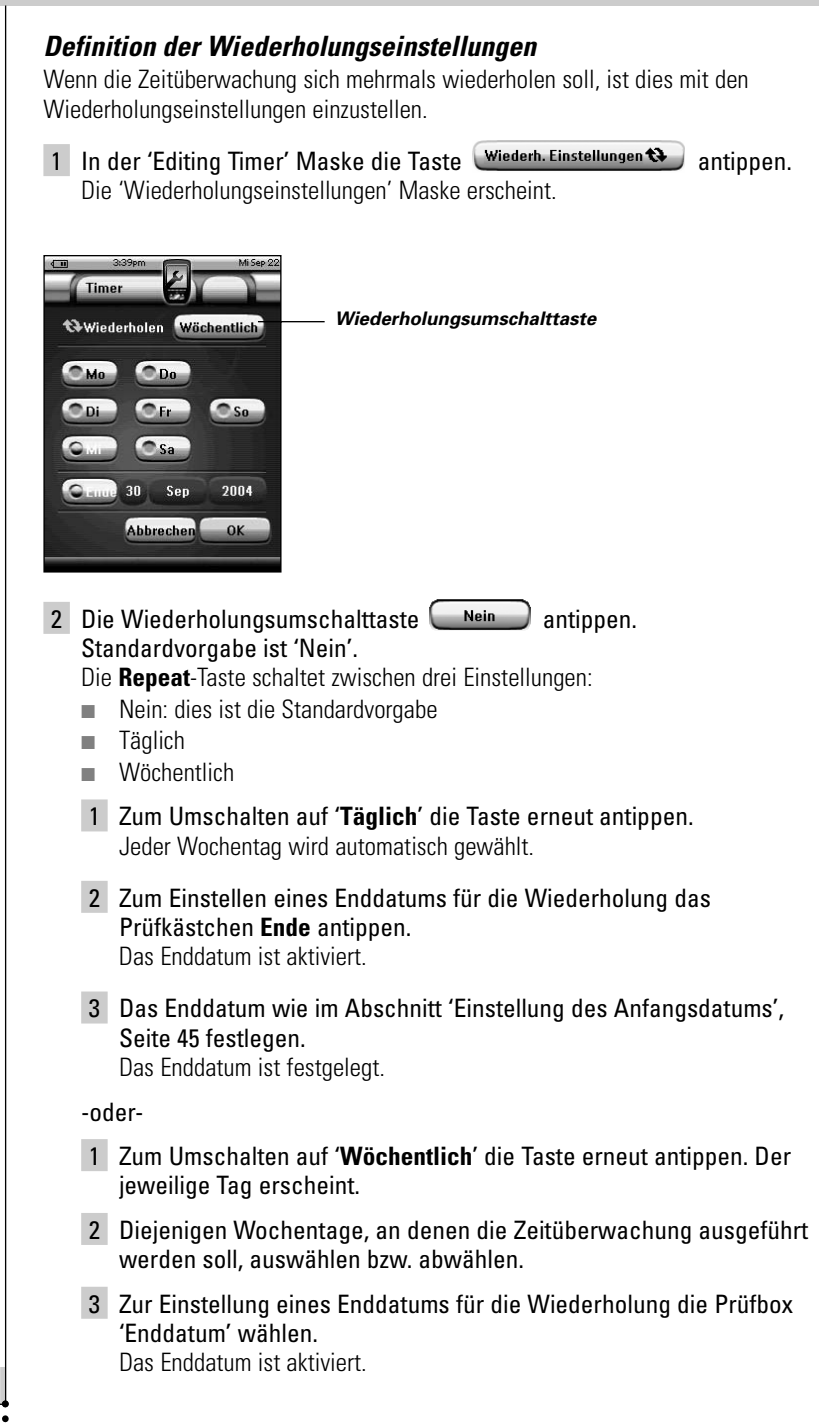

4 Die Festlegung des Enddatums wird in 'Einstellung des Anfangsdatums', Seite 45, erörtert. Das Enddatum ist festgelegt.

-oder-

- Zum Umschalten auf '**Nein**' die Taste erneut antippen. Die Zeitüberwachung wird nicht wiederholt.
- 3 In der 'Wiederholungseinstellungen' Maske  $\frac{OK}{A}$  antippen. Die 'Editing Timer' Maske erscheint erneut. Die Rückmeldung zu den Wiederholungseinstellungen kann mit der Taste Wiederh. Einstellungen abgerufen werden.

### **ProntoPro NG per Cursor bedienen**

Der Cursor ist standardmäßig auf Bedienung der Geräte eingestellt, z.B. Navigieren durch ein TV-Bildschirmmenü. Der Cursor enthält 4 Cursortasten: Nach Rechts, Nach Links, Nach Oben und Nach Unten. Jede Cursortaste enthält eine Vorgangsliste. Diese Liste hängt vom bedienten Gerät ab.

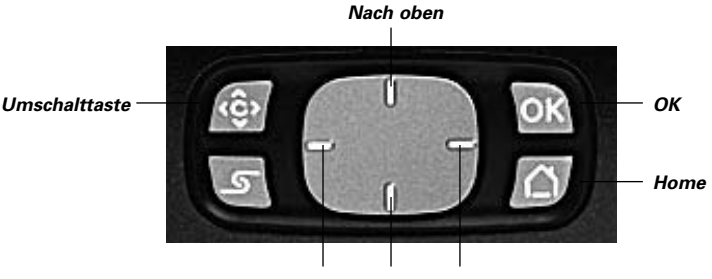

*Nach links Nach unten Nach rechts*

Der Cursor kann auch dafür benutzt werden, durch Geräte und Seiten auf dem ProntoPro NG-Sensorbildschirm zu navigieren.

Bei der Freigabe der **Cursor-Navigation** auf den Seiten mit den Einstellungen, verschwindet die **Sensorbildschirm-Navigation** mit den Tasten **Vorheriges Gerät** und **Nächstes Gerät** im oberen Bereich des Sensorbildschirms,

und die **Cursornavigationstaste eine der scheint in der oberen linken Ecke.** Sie benutzen den Cursor zum Navigieren, und nicht zum Bedienen Ihrer Geräte, bis Sie die Cursornavigation erneut abschalten.

Einstellung der Cursornavigation:

- 1 Das **ProntoPro NG-Icon** in der oberen linken Ecke des Kontaktbildschirmes 3 Sekunden lang eingedruckt halten. Das Menü Tools erscheint.
- $2$  Tippen Sie  $\left(\frac{E^{\text{in}}_{\text{st}}}{2}\right)$  an. Die ersten Einstellungenseite erscheint.
- 3 Die **Seite-nach-unten**-Taste auf der linken Seite des ProntoPro NG drücken.

Die zweite Einstellungenseite erscheint am Bildschirm.

- 4 Tippen Sie Cursor-Navigation aus im zweite Einstellungenseite an. Die Cursornavigation ist aktiviert. Die Umschalt-Hardtaste ist aktiviert.
- 5 Das **ProntoPro NG-Icon** zum Verlassen des Menüs Tools antippen.

Benutzung des Cursors für die Navigation mit dem ProntoPro NG:

- 1 Drücken Sie die **Nach links** und **Nach rechts**-Tasten des Cursors. ProntoPro NG navigiert durch die Geräte.
- 2 Drücken Sie die **Nach oben-** und **Nach unten**-Tasten des Cursors. ProntoPro NG navigiert durch die Seiten.
- 3 **Umschalten**-Taste zum einfachen Umschalten von Navigation auf die Bedienung von Audio/Video-Ausrüstungen drücken. Die **Gerät links**- und **Gerät rechts**-Tasten erscheinen im oberen Bereich des Sensorbildschirms, und der Cursor wird zur Steuerung von Audio/Video-Ausrüstung benutzt.
- 4 Drücken Sie **Umschalt**-Hardtaste erneut, um wieder auf Cursornavigation zu schalten.

**DE**

### **ProntoPro NG per HF bedienen**

ProntoPro NG benutzt standardmäßig **Infrarot**- (IR) Signale zum Bedienen von Geräten.

IR-Signale haben einen Bedienabstand von ca. 10 m.

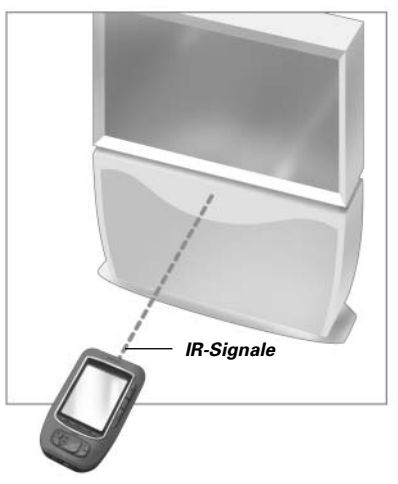

Sie können sich jedoch dafür entscheiden, ProntoPro NG mit **Hochfrequenz**- (HF) oder **Radiofrequenz**- (RF) Signalen arbeiten zu lassen, um Geräte aus der Ferne oder von einem benachbarten Zimmer aus zu bedienen. Deshalb ist ein HF-Extender (nicht inbegriffen) erforderlich.

Der HF-Extender empfängt HF-Signale von ProntoPro NG und setzt sie in IR-Signale um, die an das Gerät geschickt werden. Deshalb muss der HF-Extender in der Nähe des von Ihnen bedienten Gerätes platziert werden, wobei das Sendeauge des HF-Extenders auf das Gerät gerichtet ist.

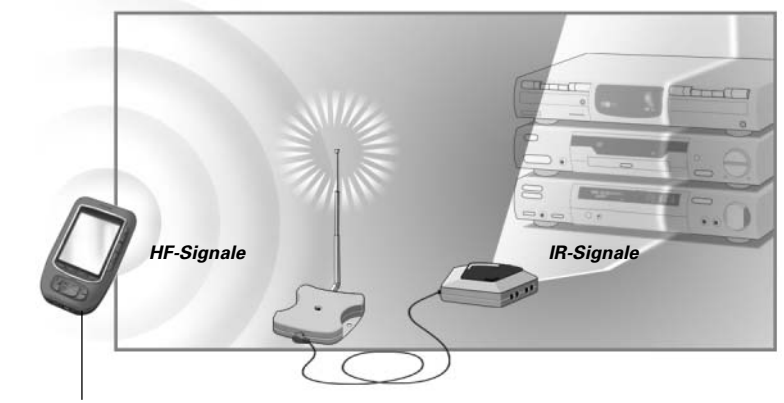

**Benutzeranleitung**

*ProntoPro NG HF-Extender*

#### **HF zur Gerätebedienung wählen** 1 Das **ProntoPro NG-Icon** in der oberen linken Ecke des Kontaktbildschirmes 3 Sekunden lang eingedruckt halten. Das Menü Tools erscheint. 2 Berühren Sie  $\begin{array}{|c|c|c|c|c|}\n\hline\n\text{R} & \text{Im} & \text{Meanii Tools.}\n\hline\n\end{array}$ Der Bildschirm 'RF IR-Tool' erscheint. 3 Berühren Sie Weiter Der Geräteüberblick erscheint. 4 Berühren Sie das Gerät, für welches Sie HF wählen wollen. Der Bildschirm 'IR oder HF wählen' erscheint. Standardmäßig ist IR in der Sendesignale-Liste gewählt. Die Taste HF Definieren ist abgeschaltet. 5 Wählen Sie **RF** in der Sendesignale-Liste. Die Taste **RF Definieren** ist eingeschaltet. 6 Berühren Sie RE definieren Der Bildschirm 'HF-Einstellungen' erscheint. 7 Wählen Sie den **HF-Kanal** in der **Channel-ID-Liste**, die Sie für den HF-Extender benutzen. Der HF-Kanal muss derselbe wie der HF-Kanal an ProntoPro NG sein. 8 Wählen Sie die **Extender-ID** in der **Extender-ID-Liste**, die Sie für den HF-Extender benutzen. Die Extender-ID auf dem HF-Extender muss dieselbe wie die Extender-ID an ProntoPro NG sein. *Hinweis Sie können mehrere HF-Extender mit Ihrer ProntoPro NG benutzen. Für jeden HF-Extender, den Sie für Ihre Geräte benutzen, müssen Sie den HF-Kanal und die Extender-ID einstellen. Der HF-Kanal ist bei allen HF-Extendern identisch. Die Extender-ID ist für jeden HF-Extender unverwechselbar.* 9 Berühren Sie <sup>OK</sup> im Bildschirm 'RF-Einstellungen'. Die RF-Einstellungen werden gespeichert. 10 Tippen Sie **Lek in der 'Select IR or RF' Maske an.** ProntoPro verschickt HF-Signale für das gewählte Gerät. *Hinweis Versuchen Sie, ProntoPro NG und den HF-Extender von Metallobjekten fern zu halten, weil sich diese negativ auf die Reichweite auswirken.*

#### **IR zur Gerätebedienung wählen**

- 1 Das **ProntoPro NG-Icon** in der oberen linken Ecke des Kontaktbildschirmes 3 Sekunden lang eingedruckt halten. Das Menü Tools erscheint.
- 2 Berühren Sie  $\overline{\phantom{a}}$  REIR im Menü Tools. Der Bildschirm 'HF IR-Tool' erscheint.
- 3 Berühren Sie Weiter Der Geräteüberblick erscheint.
- 4 Berühren Sie das Gerät, für welches Sie IR wählen wollen. Der Bildschirm 'IR oder HF wählen' erscheint. HF wird in der Sendesignale-Liste gewählt.
- 5 Wählen Sie **IR** in der **Sendesignale-Liste**. Die Taste RF Definieren ist eingeschaltet.
- 6 Berühren Sie  $\left( \begin{array}{cc} 0 & \text{in} \\ \text{in} \end{array} \right)$  im Bildschirm 'IR oder HF wählen'. ProntoPro NG verschickt IR-Signale für das gewählte Gerät.

### *ProntoProEdit NG*

Wenn Sie Ihre ProntoPro NG über ihre standardmäßigen Programmierfunktionen hinaus noch individueller einrichten wollen, ist ProntoProEdit NG das Tool für Sie. ProntoProEdit NG ist ProntoPro NG's Begleitsoftware, die Sie auf der beiliegenden CD-ROM finden. Mehr Informationen können Sie unter http://www.pronto.philips.com finden.

Um das Arbeiten mit ProntoProEdit NG zu lernen, rufen Sie einfache die Online-Hilfe über das Hilfe-Menü oder mit der Funktionstaste F1 ab.

Mit ProntoProEdit NG können Sie:

- Neue Konfigurationen **zur** und **von** der ProntoPro NG **hochladen** bzw. **herunterladen**. Sie tun dies mit dem mit Ihrer ProntoPro NG mitgelieferten PC-Kabel:
	- 1 Stecken Sie ein Ende des Kabels in den USB-Port an Ihrem Computer.
	- 2 Stecken Sie das andere Ende des Kabels in den USB-Port an Ihrer ProntoPro NG.

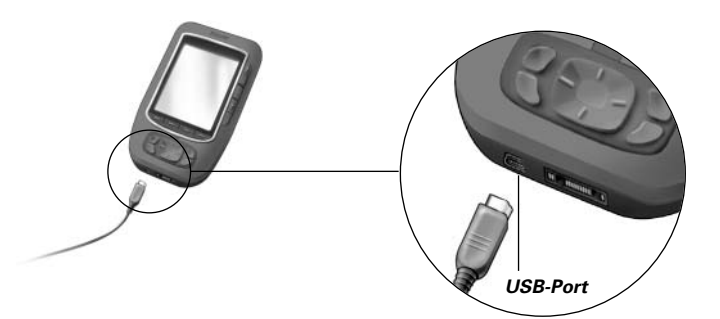

- **Hinzufügen**, **Löschen**, **Modifizieren** und **Verlegen** von Bedienfeldern, Geräten und Befehlen überall auf dem Sensorbildschirm;
- **Speichern, Duplizieren** und **Teilen** Konfigurationsdateien, Codes oder Geräten mit anderen ProntoPro-NG-Benutzern.
- **Importieren** neuer Grafiken zum Erstellen neuer Tasten und Designs;
- .PNG-Grafikdateien, die **Transparenz** unterstützen, benutzen, z.B. für Tasten mit transparentem Hintergrund oben in einem Hintergrundbild, transparente Tasten überlappen oder Transparenzeffekte in Tasten hervorrufen. Sie können die Farbe in der oberen linken Ecke der Bitmap als Transparenzfarbe benutzen;
- **Maßschneidern** von Konfigurationsdateien zur optimalen Nutzung Ihrer ProntoPro NG<sup>.</sup>
- **Kopieren**, **Einfügen** und **Bearbeiten** von IR-codes zum Auswechseln mit anderen ProntoPro-NG-Benutzern;
- **Vorschau** auf neue Konfigurationsdateien mit ProntoPro NG Simulator, um nachzuprüfen, wie ProntoPro NG's Oberfläche aussehen wird.

#### **Benutzeranleitung**

**53**

### *ProntoProEdit NG*

■ **Makros generieren** und **bearbeiten**. ProntoProEdit NG gewährt Zugang zu den ausgereiftesten Makros.

Einige Beispielmasken zu den Funktionen von ProntoProEdit NG:

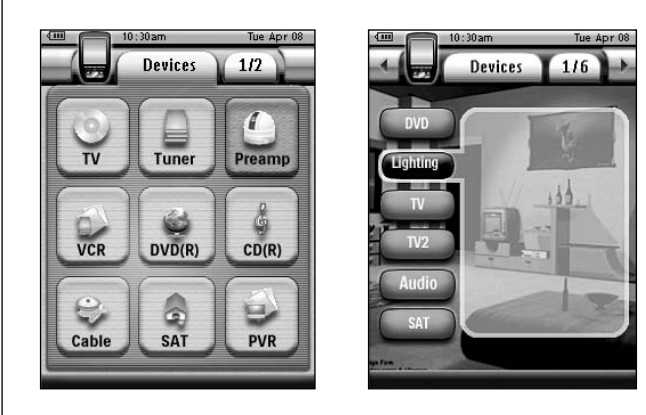

*Hinweis: Wenn ProntoPro NG an Ihren PC angeschlossen ist, verbraucht er mehr Batteriestrom. Es ist anzuraten, das USB-Kabel nach dem Hinauf- und Herunterladen abzunehmen.*

**DE**

#### *Warum funktionieren meine Tasten nicht richtig?*

Wenn Sie feststellen, dass Ihre ProntoPro NG die Befehle nicht im Einklang mit den Angaben auf dem Sensorbildschirm schickt, ist es ratsam, den Sensorbildschirm zu rekalibrieren. Eine Eichung ist vonnöten, wenn beim Antippen einer Taste gleichzeitig eine der danebenliegenden Tasten aktiviert wird oder eine Taste erst aktiviert ist, wenn man daneben tippt. Kalibrieren ermöglicht es ProntoPro NG, die Symbole auf dem Sensorbildschirm im Einklang mit ihren vordefinierten Funktionen anzuordnen.

*Achtung Niemals einen Stift oder einen anderen scharfen Gegenstand am Kontaktbildschirm benutzen, sondern z.B. einen Stift mit Kunststoffspitze oder einen speziellen Stift für Kontaktbildschirme.*

#### *Wie kalibriere ich den Sensorbildschirm?*

- 1 Das **ProntoPro NG-Icon** in der oberen linken Ecke des Kontaktbildschirmes 3 Sekunden lang eingedruckt halten. Das Menü Tools erscheint.
- 2 Berühren Sie Einstellen Die zweiten Einstellungenseite erscheint.
- 3 Die **Seite-nach-unten**-Taste auf der linken Seite des ProntoPro NG drücken.

Die zweite Einstellungenseite erscheint am Bildschirm.

- 4 Berühren Sie **im Zurigen Eintellungenseite.** Der Bildschirm 'Kalibrierung' erscheint.
- 5 Die oberen linken Ecke des Kontaktbildschirmes eindrücken.
- 6 Die unteren linken Ecke des Kontaktbildschirmes eindrücken.
- 7 Die oberen rechten Ecke des Kontaktbildschirmes eindrücken.
- 8 Die unteren linken Ecke des Kontaktbildschirmes eindrücken. Das Kontaktbildschirm ist geeicht.
- 9 Das **ProntoPro NG-Icon** zum Verlassen des Menüs Tools antippen.

#### *Wie setze ich ProntoPro NG rück?*

Normalerweise ist das Rücksetzen von ProntoPro NG nicht notwendig. Wenn ProntoPro NG's Sensorbildschirm jedoch 'erstarrt' oder wenn Sie ungewöhnliches Verhalten feststellen, müssen Sie eine Rücksetzung durchführen, um ProntoPro NG wieder in Gang zu bringen.

1 Den Deckelriegel mit dem Daumen am Batteriefachdeckel drücken und den Deckel kräftig nach vorne schieben.

2 Den Batteriefachdeckel entfernen. Sie finden die **Reset-Taste** im Batteriefach. *Reset-Taste* 3 Benutzen Sie eine geradebogene Büroklammer oder einen spitzen Stift, um die **Reset-Taste** vorsichtig zu drücken. ProntoPro NG läuft wieder an. ProntoPro NG piepst zweimal um anzuzeigen, dass sie einsatzbereit ist. 4 Zeit erneut stellen – Siehe 'Zeit ändern', Seite 14. *Hinweis Beim Reset von ProntoPro NG werden alle Änderungen, z.B. gespeicherte und programmierte Befehle, IR-Codes, Zeitüberwachungen und Makros,*

#### *Warum spricht ein Gerät auf einige HF-Signale und nicht auf andere an?*

*gespeichert.*

Nicht alle Befehle für alle Geräte mit HF-Signalen arbeiten korrekt. Wenn ein Gerät nicht korrekt auf von ProntoPro NG geschickte HF-Signale reagiert, könnte es für Sie besser sein, ProntoPro NG für die Bedienung des Gerätes mit IR-Signalen zu rekonfigurieren.

### **Allgemeine Probleme**

#### *ProntoPro NG schaltet automatisch ab*

Dies ist eine Timeout-Funktion von ProntoPro NG, um Strom zu sparen. In den Einstellungen können Sie die Zeit, die ProntoPro NG aktiv bleibt, ändern. Weiterführende Angaben siehe 'Timeout des LCD-Bildschirms einstellen' auf Seite 33.

#### *Die Sensorbildschirm-Tasten von ProntoPro NG sprechen nicht korrekt an*

Wenn die Sensorbildschirm-Tasten von ProntoPro NG nicht korrekt ansprechen, kalibrieren Sie den Sensorbildschirm. Weiterführende Angaben siehe 'Sensorbildschirm kalibrieren' auf Seite 35.

#### *Geräte sprechen nicht auf Befehle von ProntoPro NG an*

Vergewissern Sie sich, dass ProntoPro NG's Sendeauge auf das von Ihnen bediente Gerät gerichtet ist.

- Überprüfen Sie, ob das Batterie schwach-Symbol über dem Batteriesymbol in der rechten oberen Ecke des Bildschirms befindlich ist. Wenn ja, dann laden Sie die Batterieblock auf.
- Überprüfen Sie, ob Ihr Gerät Philips/Marantz-Fernbedienungscodes versteht. Normalerweise können Sie dies in Ihren Geräteunterlagen finden.
- Nachprüfen, ob die richtigen Marken für Ihre Geräte definiert wurden (Seite 20).
- Nachprüfen, ob der richtige Code-Set für Ihre Geräte eingestellt wurde (Seite 21).
- Überprüfen Sie, ob die Taste, die Sie zu benutzen versuchen, über das Marken-Tool oder über das Lernen-Tool richtig zugeordnet ist (Seite 23).
- Nachprüfen, ob das Gerät im RF-Modus ist. Gerät in den IR-Modus schalten (Seite 52).
- Wenn Sie Ihre ProntoPro NG für die Bedienung von Geräten mit HF-Signalen eingerichtet haben:
	- Prüfen Sie im HF IR-Tool, ob die Geräte, die Sie bedienen wollen, richtig eingerichtet sind (Seite 51).
	- Kontrolieren Sie ob die Extender-ID und der HF-Kanal auf Ihren ProntoPro NG heranreichen an die Extender-ID und der HF-Kanal auf den HF-Extender.
	- Vergewissern Sie sich, dass der HF-Extender in der Nähe der Geräte, die Sie mit HF-Signalen benutzen wollen, positioniert ist.
	- Vergewissen Sie sich dass der Distanz zwischen den HF-Extender und den ProntoPro NG mindestens 1 Meter ist.
	- Vergewissern Sie sich, dass das Sendeauge des HF-Extenders auf das Gerät gerichtet ist.
	- Wechseln Sie den Kanal, wenn Sie Störungen von anderen HF-Kanälen feststellen.

### *Fehlersuche*

■ Wenn Sie HF-Signale für Geräte an verschiedenen Orten benutzen wollen, brauchen Sie mehr als einen HF-Extender. Im Handbuch zum HF-Extender stehen ausführlichere Informationen.

#### **Anpassungsprobleme**

#### *Tasten senden nicht die richtigen Befehle*

- Nachprüfen, ob die richtigen Marken für Ihre Geräte definiert wurden. (Seite 20)
- Nachprüfen, ob der richtige Code für Ihre Geräte eingestellt wurde. (Seite 21)
- Nachprüfen, ob der Bildschirm geeicht ist. (Seite 35)
- Überprüfen Sie, ob die Taste des Gerätes richtig erlernt wird. (Seite 23)
- Überprüfen Sie, ob das Makro richtig aufgezeichnet wurde. (Seite 38)

#### *Makros funktionieren nicht*

- Vergewissern Sie sich, dass das Sendeauge von ProntoPro NG während der gesamten Makro-Abarbeitungszeit auf das Gerät gerichtet ist. Das Sendeauge ist oben an der ProntoPro NG befindlich.
- Schieben Sie Verzögerungen ein, damit Geräte richtig anlaufen können.
- Prüfen Sie auf inaktive Tasten in Ihrem Makro.
- Überprüfen Sie, ob Sie die Tasten nicht umprogrammierten. Makros speichern keine Befehle, sie speichern Tasten. Wenn Sie eine Taste umprogrammieren, führt das Makro den neuen, der Taste zugeordneten Befehl aus.

#### *ProntoPro NG erlernt keine Befehle*

- Vergewissern Sie sich, dass Ihre ProntoPro NG und die Fernbedienung richtig positioniert sind.
	- Wenn das Sendeauge Ihrer existierenden Fernbedienung nicht auf das Lernauge der ProntoPro NG gerichtet ist, empfängt ProntoPro NG die Signale u.U. nicht richtig. Richten Sie die Fernbedienungen möglichst korrekt aus.
	- Wenn der Abstand zwischen Ihrer existierenden Fernbedienung und der ProntoPro NG zu groß oder zu gering ist, empfängt ProntoPro NG die Signale u.U. nicht richtig.

Probieren Sie mehrere Abstände von 5 bis 20 Zentimeter zum Erlernen der Befehle aus.

- Vermeiden Sie es, ProntoPro NG unter hellem fluoreszierenden Licht, in der Sonne oder im Dunklen zu programmieren. Die Infrarotsignale können unter diesen Umständen beeinträchtigt werden.
- Vergewissern Sie sich, dass die Batterieblock in ProntoPro NG nicht geschwächt sind.
- Halten Sie die Taste der anderen Fernsteuerung länger als eine Sekunde gedrückt.

#### *Die Konfigurationsdatei ist korrumpiert*

Wenn die Konfigurationsdatei korrumpiert ist, können Sie ProntoProEdit NG zum Hochladen einer neuen Konfigurationsdatei benutzen. Zu bedenken ist, dass all Ihre individuellen Befehle, Geräte und Makros verloren gehen und Sie Ihre ProntoPro NG neu programmieren müssen. Deshalb wird empfohlen, die Konfiguration durch Hochladen in den PC mit ProntoProEdit NG zu speichern.

#### *Zeitüberwachungen funktionieren nicht*

- Nachprüfen, ob die Zeitüberwachungen aktiviert wurden. (Seite 45)
- Nachprüfen, ob die Startfunktion der Zeitüberwachung ordentlich definiert wurde. (Seite 43)
- Nachprüfen, ob Datum und Uhrzeit am ProntoPro NG richtig gestellt sind. (Seite 14)

#### **Speicherschwierigkeiten**

Speicherschwierigkeiten können bewirken, dass ProntoPro NG ein Makro nicht speichert. Die Ursache kann ein voller Speicher oder niedriger Batterieladestand sein.

- Sehen Sie auf der dritten Einstellungenseite nach, wie viel Speicher noch zur Verfügung steht. (Seite 32)
- Nehmen Sie die erste Einstellungseite oder das Batterie-Icon im oberen Bildschirmrand zur Überprüfung des Batterieladezustandes. Sofern erforderlich, Batterieblock nachladen. (Seite 11)

#### **ProntoPro NG-Fehlermeldungen**

Wenn eine der folgenden Fehlermeldungen vorkommt, wenden Sie sich bitte an Ihren Händler oder an den Philips-Kundendienst:

- Falsche CF-Version oder verfälschter Flash-Speicher.
- Verkehrte Softwareversion

Wenn Ihr ProntoPro NG nicht reagiert und der Bildschirm leer bleibt:

- 1 Die Konfigurationsdatei erneut herunterladen.
- 2 Wenn Ihr ProntoPro NG danach immer noch nicht funktioniert, Firmware von der Webseite http://www.pronto.philips.com herunterladen.

#### **Anschluss an den PC**

- Der Batterieblock des ProntoPro NG muss ausreichend geladen sein, wenn ProntoProEdit NG zum Herunter- oder Heraufladen eingesetzt wird.
- Niemals das USB-Kabel beim Herunterladen oder Heraufladen einer Konfigurationsdatei herausziehen.

**Benutzeranleitung**

**DE**

#### **Wichtige Hinweise**

#### *Achten Sie darauf, den Sensorbildschirm nicht zu kratzen*

Benutzen Sie Ihre Finger zur Berührung des Sensorbildschirms oder benutzen Sie Stifte mit Kunststoffspitze, die für die Benutzung mit Sensorbildschirmen bestimmt sind.

Benutzen Sie niemals einen Kugelschreiber, Stift oder sonstige spitze Gegenstände auf dem Sensorbildschirm.

#### *Schützen Sie ProntoPro NG vor extremen Temperaturen*

Halten Sie ProntoPro NG von Heizkörpern und anderen Wärmequellen fern.

#### *ProntoPro NG ist nicht wasserdicht*

ProntoPro NG sollte nicht Regen oder Feuchtigkeit ausgesetzt werden. Lagern oder benutzen Sie ProntoPro NG nicht dort, wo extreme Feuchtigkeit oder Nässe vorliegt.

Beim Verschütten von Wasser auf den ProntoPro NG den Batterieblock herausnehmen und ProntoPro NG während 48 Stunden vor dem erneuten Einlegen des Batterieblocks trocknen lassen.

#### *Der Sensorbildschirm von ProntoPro NG enthält ein Glaselement*

ProntoPro NG weder fallen lassen noch einer heftigen Stoßwirkung aussetzen.

#### **ProntoPro NG-Reinigung**

- Benutzen Sie ein weiches, feuchtes Tuch zur Reinigung von ProntoPro NG.
- Wenn der Sensorbildschirm von ProntoPro NG verschmutzt ist, reinigen Sie ihn mit einem weichen Tuch, das mit einer verdünnten Fensterreinigungslösung angefeuchtet ist.
- Benutzen Sie weder ein Ätzmittel noch einen Scheuerschwamm.
- Vermeiden Sie die Benutzung von zu viel Wasser.

#### **Aufrüstung des ProntoPro NG**

Sie finden die jüngsten Aufrüstungen der ProntoPro NG Software (wenn erhältlich) unter http://www.pronto.philips.com. Gehen Sie zum 'Downloads'-Abschnitt. Wenn Sie schon registriert sind, geben Sie den Usernamen und das Passwort ein. Andernfalls registrieren. Sie werden kostenlos ein ProntoZone-Mitglied.

# *Symbolliste*

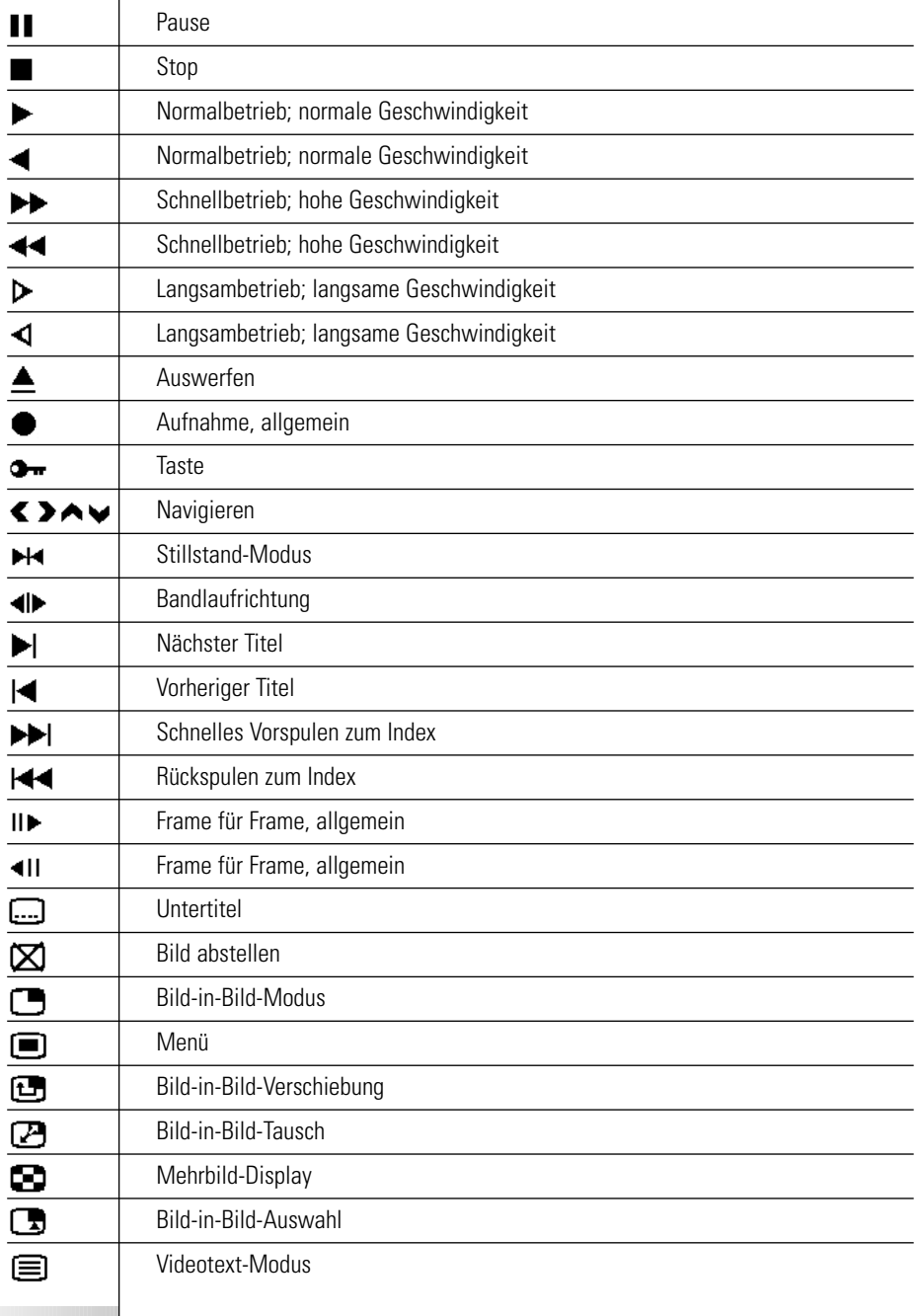

**DE**

**Benutzeranleitung**

 $\ddot{\cdot}$ 

 $\overline{\phantom{a}}$ 

# *Symbolliste*

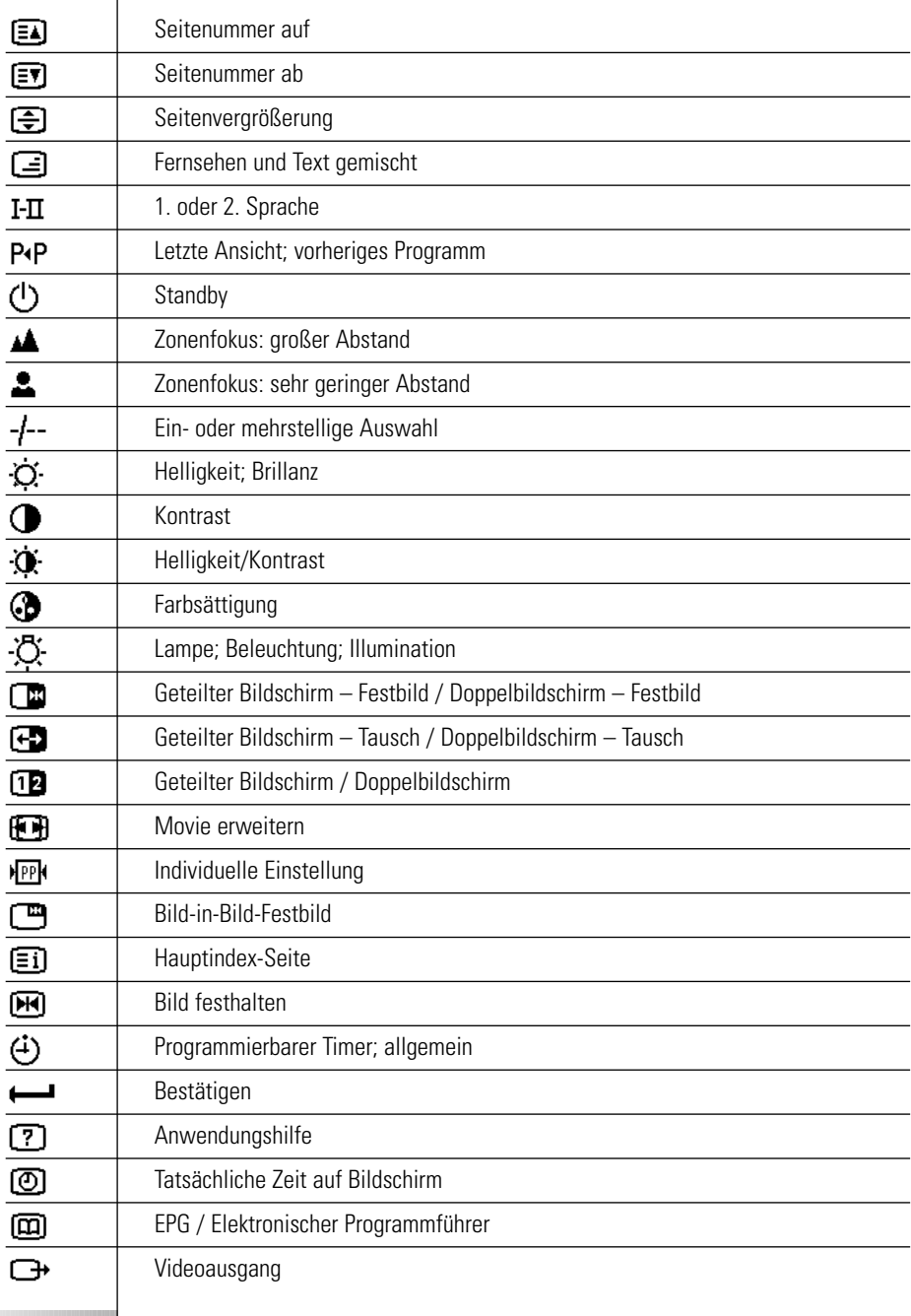

**Benutzeranleitung**

 $\bullet$  $\ddot{\cdot}$ 

# *Symbolliste*

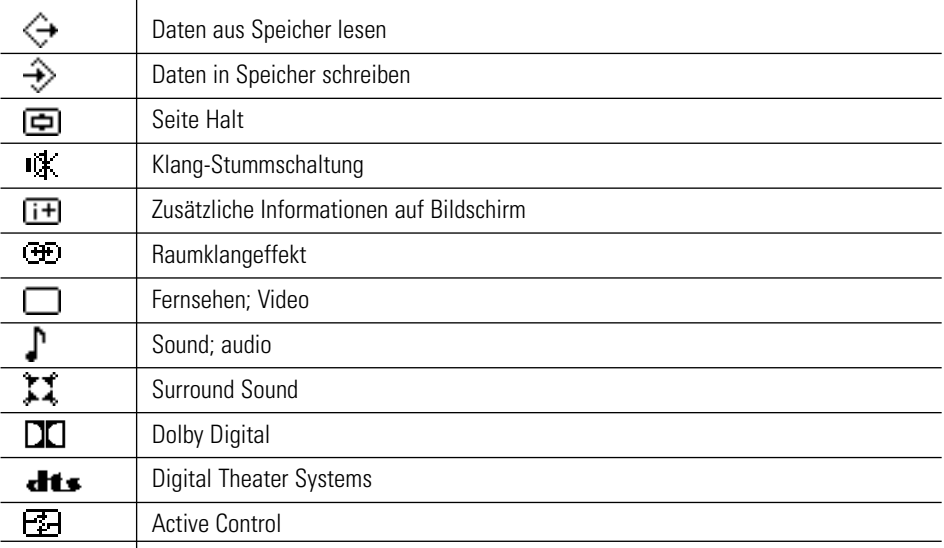

**DE**

**Benutzeranleitung**

 $\bullet$  $\bullet$  $\bullet$ 

 $\overline{\phantom{a}}$ 

Jederzeitige Änderung der technischen Angaben und Konstruktion dieses Produkts vorbehalten.

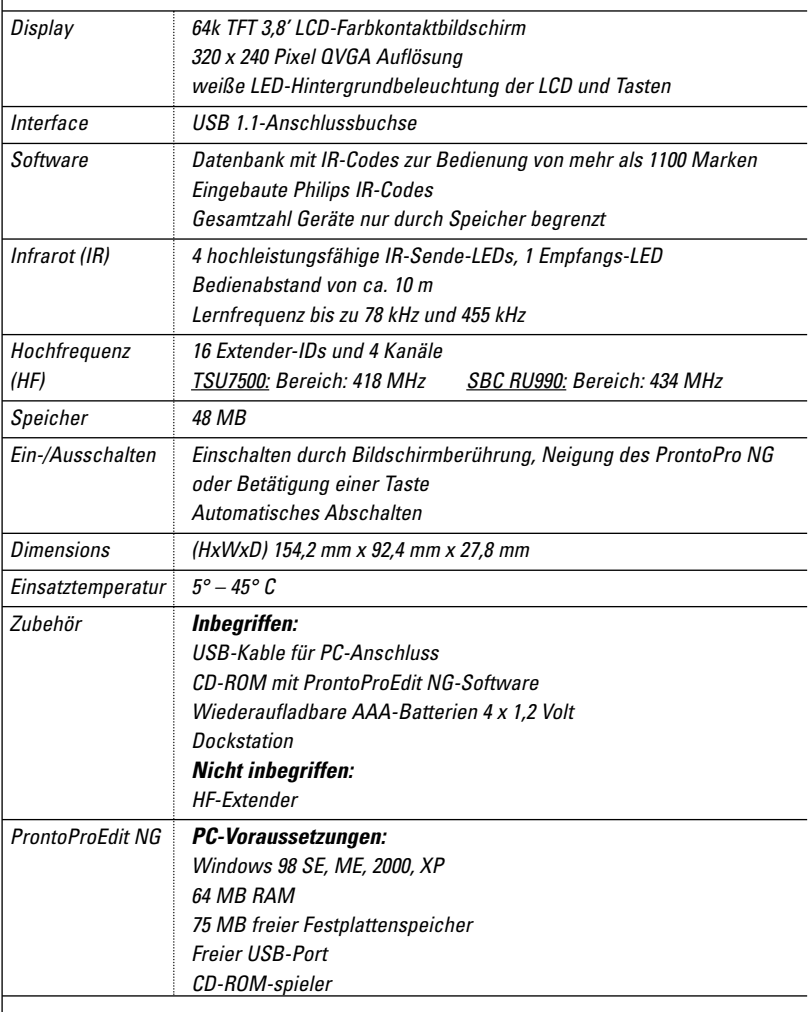

IR-Datenbank-Informationen:

Umgestaltung: UEI Technology Lizenziert unter U.S.-Patent 5,689,353 Abschnitte © UEI 1999

**Benutzeranleitung**

 $\bullet$ 

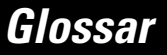

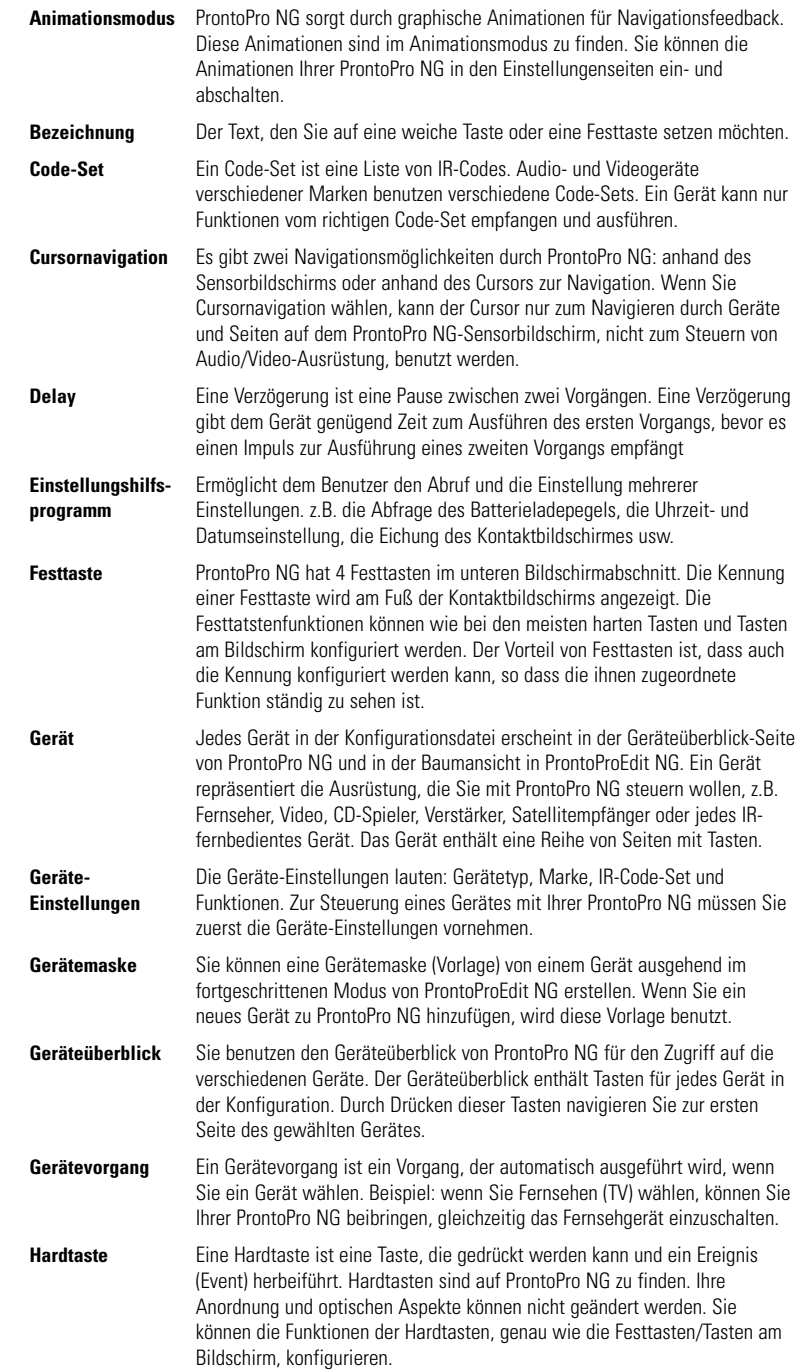

**Benutzeranleitung**

 $\ddot{\cdot}$ 

## *Glossar*

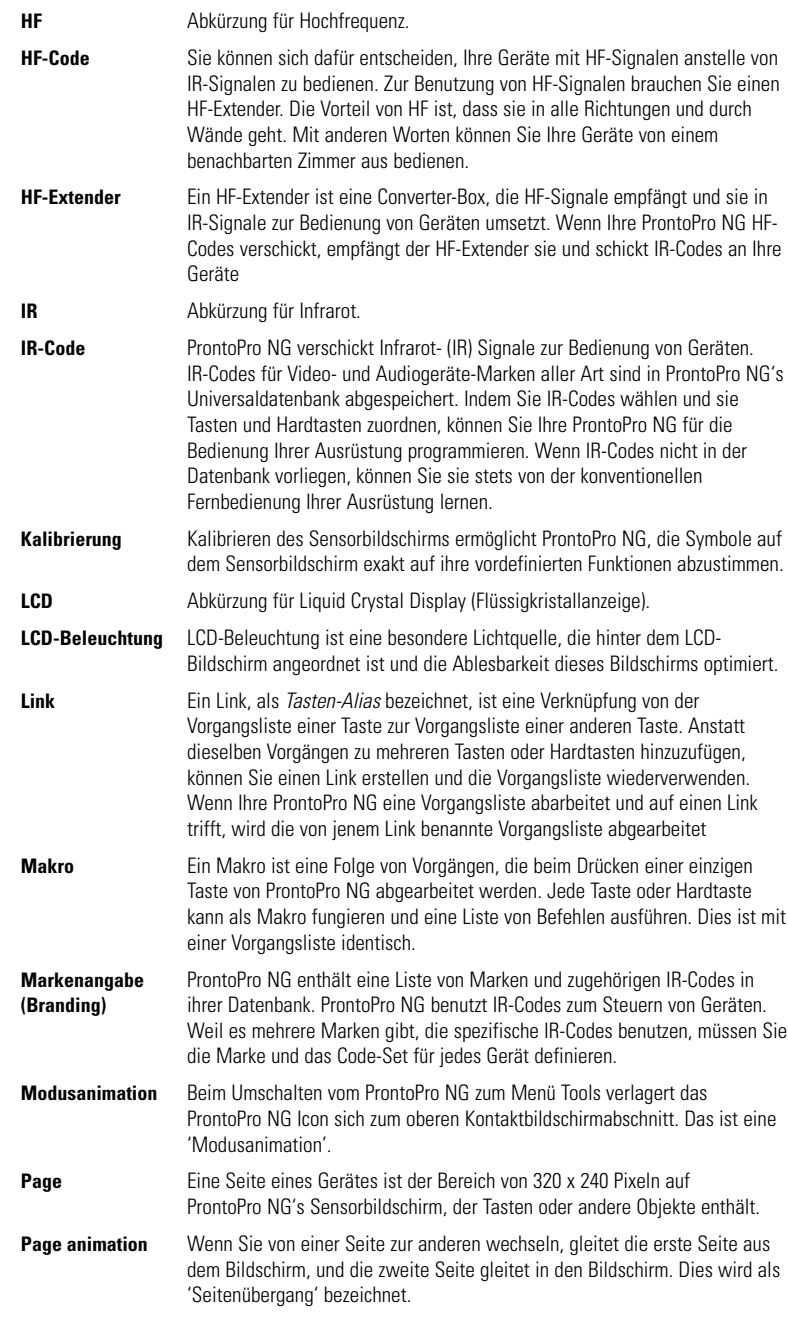

**Benutzeranleitung**

 $\ddot{\cdot}$ 

### *Glossar*

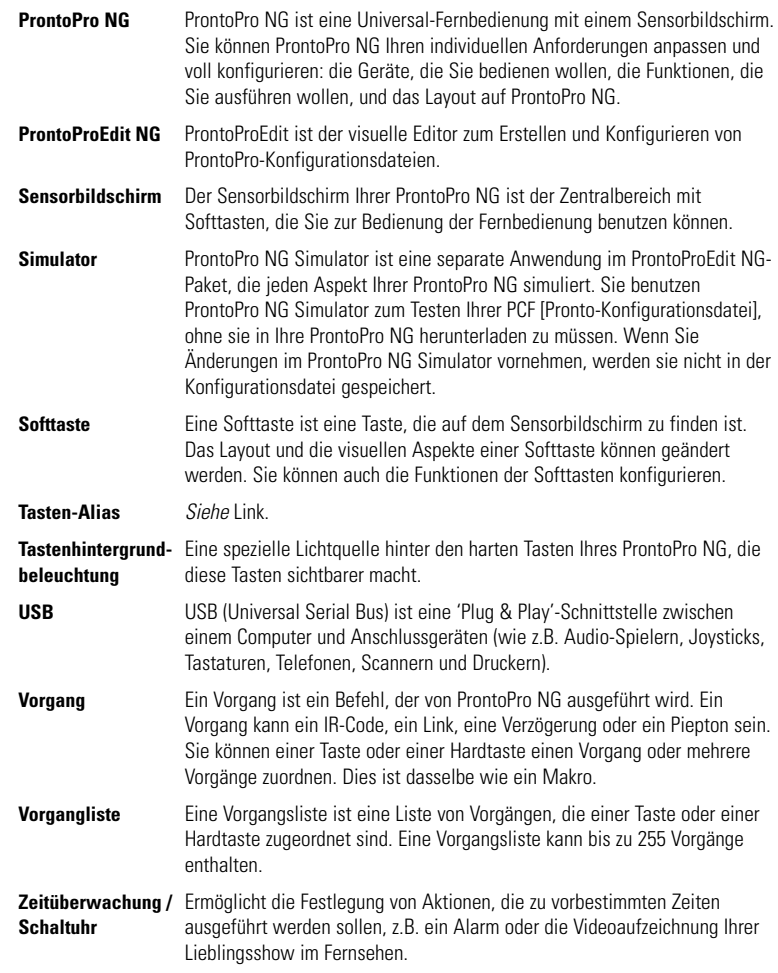

**DE**

**Benutzeranleitung**

 $\bullet$  $\ddot{\cdot}$ 

### *Index*

#### **A**

Änderung - Datum, 15 - Sprache, 16 - Zeit, 14 - Zeitformat, 14 Animationsmodus, 9 - kein, 35 - Modus, 35 - Seite, 35 - voll, 35 Anpassen - Helligkeit der Hintergrundbeleuchtung, 33 - Lautstärke, 34 - LCD-Bildschirm-Timeout, 33 Anschluss an die Dockstation, 6 Aufrüsten, 60 Auswählen - Code-Set, 20 - Marke, 20, 22

#### **B**

Batterieblock, 11 Batteriefach, 6 Bearbeiten - Makro, 40 - Timer, 44 Benutzung des ProntoPro NG - Cursornavigation, 48 - Fehlersuche, 57 - HF-Signale, 50 - Sensorbildschirmnavigation, 48 Bezeichnen - Gerät, 27 - Seite, 27 - Symbole, 26 - Taste, 26 - Timer, 43 Bezeichnen-Tool, 25 Bildschirm, 5, 7 - Kalibrieren, 35 - Timeout, 33 **C**

Code-Set - Auswählen, 20 - Suchen, 22 Cursor, 5, 48 Cursornavigation, 9, 34

#### **D**

Datum, 15 Dockstation, 8, 11

#### **E**

Einlegen des Batterieblocks, 10 Einschalten von ProntoPro NG, 13 Einstellungen, 32

- Animationsmodus, 35
- Datum, 14, 15
- Helligkeit der
- Hintergrundbeleuchtung, 33 - Kalibirierung des
- Sensorbildschirmes, 35
- Lautstärkepegel, 34
- LCD-Bildschirm-Timeout, 33
- Sprache, 16
- Uhrzeit, 14
- Zeitformat, 14

#### **F**

Fehlermeldungen, 59 Fernbedienung, 4 Funkfrequenz, 50

#### **G**

Gerät - Bezeichnen, 27 - Hinzufügen, 28 - Kopieren, 29 - Löschen, 30 - Verlegen, 31 Geräteüberblick, 17 Gerätevorgang - Lernen, 24

#### **H**

Heimtheaterbedienfeld, 4 Herunterladen, 53 HF-Extender, 50 HF-Signale, 50, 56 Hinaufladen, 53 Hinzufügen - Neues Gerät, 28 - Piepton, 39 - Timer, 41 - Vorgang, 39 Hinzufügen-Tool, 28

### *Index*

#### **I**

Infrarot, 50 Installieren - Marke, 21 IR-Signale, 50, 51, 52

#### **K**

Kalibrierung des Sensorbildschirmes, 35 Kanal - Kanal ab, 5 - Kanal auf, 5 Kopieren bestehendes Gerät, 29

#### **L**

Laden von ProntoPro NG, 11 Lautstärke - Lautstärke erhöhen, 5 - Lautstärke senken, 5 - Lautstärkepegel, 34 - stumm, 5 Lautstärkepegel - Harttasten, 34 - Sensorbildschirmtasten, 34 LCD-Bildschirm, 5 LCD-Bildschirm-Timeout, 33 Lernen - Fernbedienung, 23 - Gerätevorgang, 24 - Taste, 24 Lernen-Tool, 23 Löschen - Gerät, 30 - Tastenvorgang, 30 - Vorgang in einem Makro, 40 Löschen-Tool, 30

#### **M**

Makro - Bearbeiten, 40 - Erstellen, 38 - Fehlersuche, 58 - Piepton, 39 - Prüfen, 40 - Verlegen, 40 - Verzögerung, 39 - Vorgang, 39 - Vorgang löschen, 40 Makro erstellen, 38 Makro prüfen, 40 Makro-Tool, 38

Marke - Auswählen, 20, 22 - Installieren, 21 Marken-Tool, 20 Modusanimation, 35

#### **N**

**Navigation** - Cursor, 9, 34, 48 - Sensorbildschirm, 34, 48

#### **P**

Piepton, 39 ProntoPro NG, 4 - Anpassung, 19 - Aufrüsten, 60 - Betrieb, 17 - Dockstation, 8 - Einschalten, 13 - Einstellungen anpassen, 32 - Gerät, 5 - Geräteüberblick, 17 - HF-Signale, 51 - IR-Signale, 52 - Laden, 11 - Pflege, 60 - Rücksetzen, 55 - Seitenüberblick, 18 - Sensorbildschirm, 7 - Technische Angaben, 64 - USB-Kabel, 53 - USB-Port, 53 ProntoProEdit NG, 53 ProntoProEdit Simulator, 54

#### **R**

RF IR Tool, 50

#### **S**

Seitenanimation, 35 Seitenbezeichnung, 27 Seitenüberblick, 9, 18 Sensorbildschirm, 5, 7 Sensorbildschirmkalibrierung, 35, 55 Simulator, 54 Speicherschwierigkeiten, 59 Sprache, 16 Startdatum, 45 Startvorgang, 45 Startzeit, 44 Stoppvorgang, 45 Stoppzeit, 44

**69**

### *Index*

Suchen - Code-Set, 22 - Marke, 22 Symbole, 25, 26, 61

#### **T**

Tastatur, 25 - Symbole, 25 - Zoom, 25 Taste, 5 - Bezeichnen, 26 - Cursor, 5, 48 - harte Tasten, 5 - Hintergrundbeleuchtung, 5 - Lernen, 24 - Rückstellen, 6 - Seite nach oben, 5 - Seite nach unten, 5 - Umschalten, 48 Tastenvorgang Löschen, 30 Technische Angaben, 64 Timer - Auslösen, 41 - Bearbeiten, 44 - Bezeichnen, 43 - Hinzufügen, 42 - Löschen, 42 - Startdatum, 45 - Startvorgang, 46 - Startzeit, 45 - Stoppvorgang, 45 - Stoppzeit, 45 - Wiederholungen einstellen, 47 Timer auslösen, 41 Timer löschen, 42 Timer-Tool, 41

Tool, 19 - Bezeichnen, 25 - Hinzufügen, 28 - Lernen, 23 - Löschen, 30 - Makro, 38 - Marke, 20 - RF IR, 50 - Timer, 41 - Verlegen, 31 Transparenz, 8

#### **U**

Überblick - Gerät, 17 - Seite, 18 Uhreinstellungen, Siehe Zeit Umschalttaste, 48 USB, 9 USB-Kabel, 53 USB-Port, 6, 53

#### **V**

Verlegen eines Gerätes, 31 Versetzen-Tool, 31 Verzögerung, 39 Vorgang, 39 Vorgang in ein Makro verlegen, 40 Vorgängeliste - Piepton, 39

- Verzögerung, 39
- Vorgang, 39

#### **W**

Wiederholungen einstellen, 47

#### **Z**

Zeit, 14 Zeitformat, 14